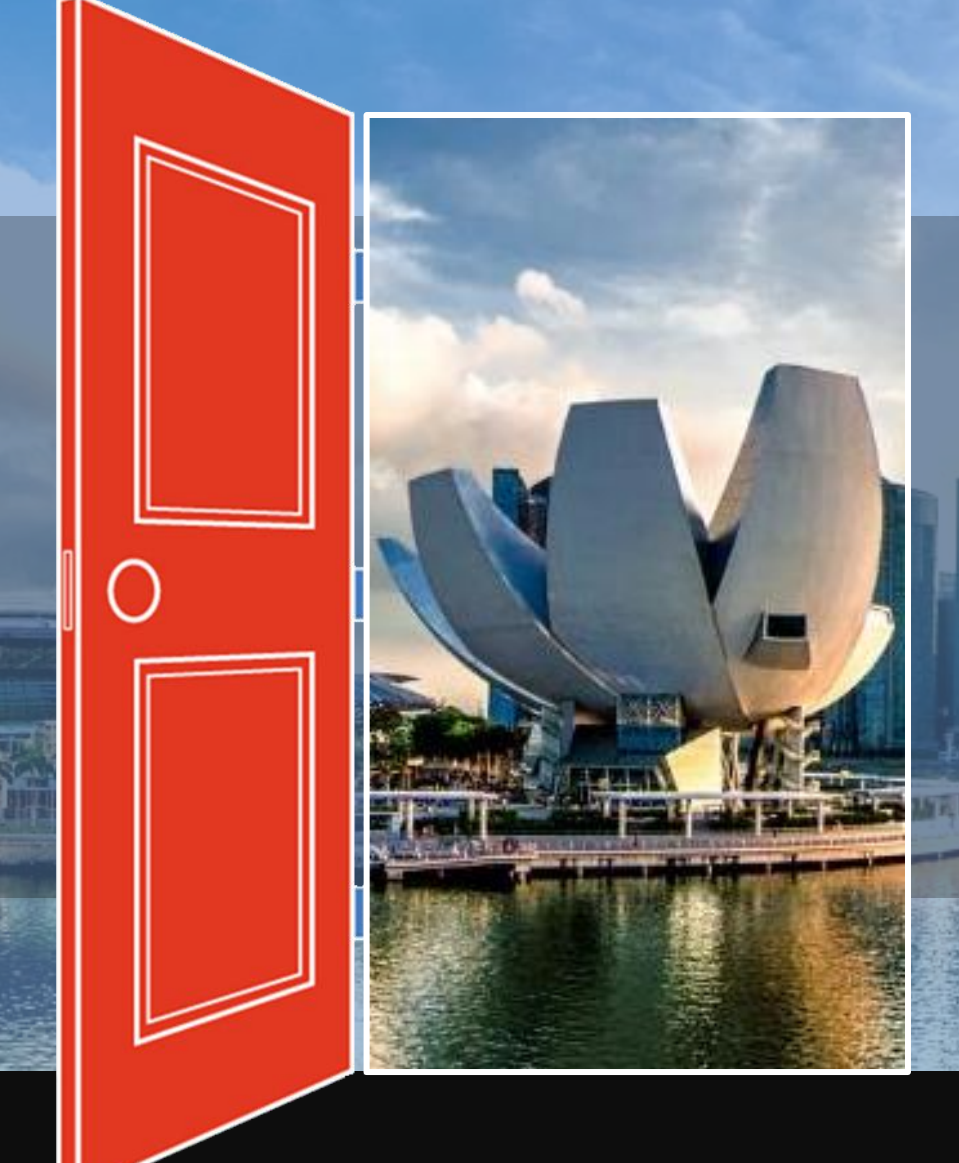

# **Solutions for Marketplace Eco-systems** SESAMi World Connect Buyer Guide

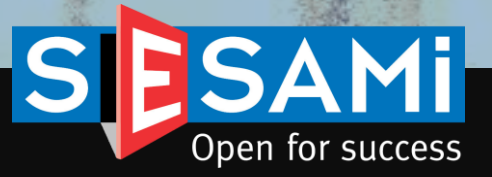

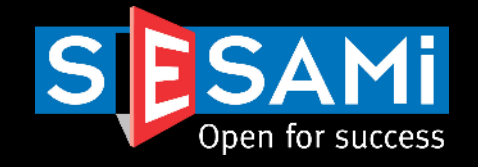

# **This document is controlled and strictly for the use of for SESAMi E-Procurement Solutions & E-Marketplace Services**

**The receiver, by virtue of receipt of this documents agrees to keep the information confidential and not to circulate this information unless approval has been obtained from SESAMi (Singapore) Pte Ltd**

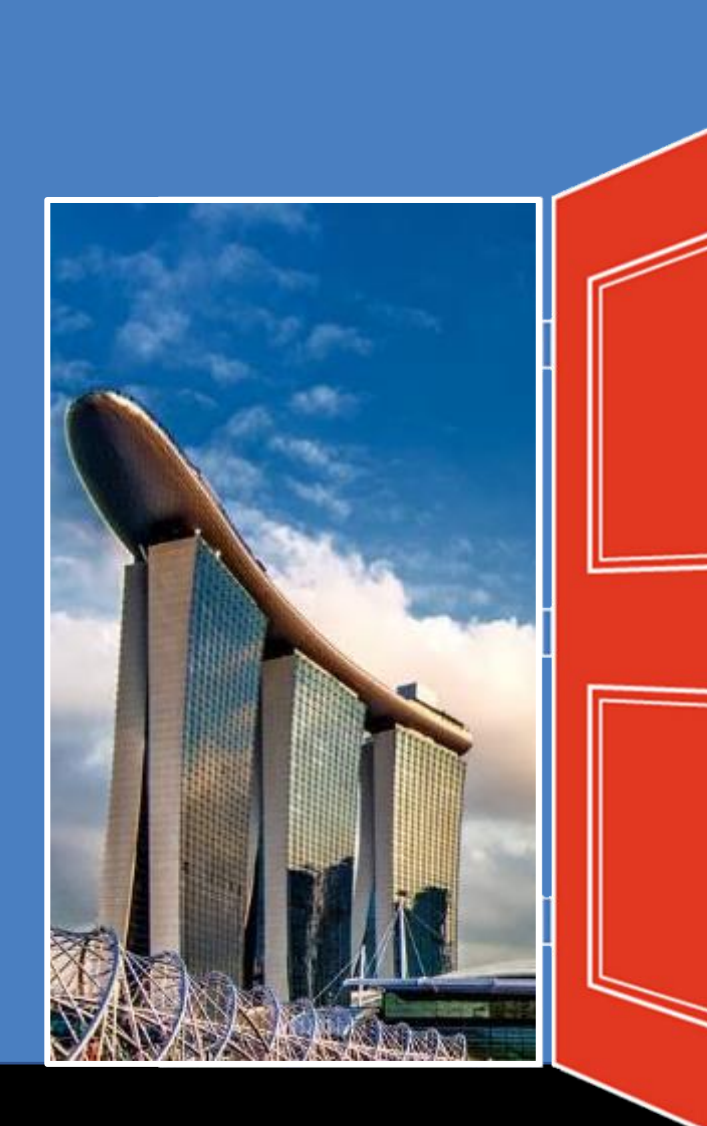

# Content

- 1. Logging in & Profile Management
- 2. E-Sourcing Module Walkthrough
	- i. RFQ/Tender Creation & Management
	- ii. Making Changes to RFQ/Tenders
	- iii. Clarification
	- iv. Submitting the RFQ/Tender Responses [As a Supplier]
	- v. View Quotation Responses
	- vi. View Quotation Analysis
	- vii.Negotiation
	- viii.Create Award Recommendation
	- ix. View Award Recommendation
	- x. Reports

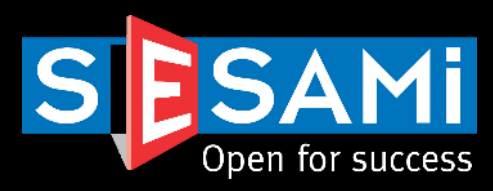

# E-Sourcing Module

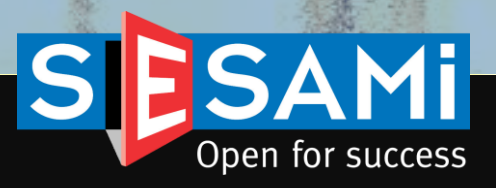

## SESAMi E-Sourcing Process Flow Automation of Sourcing workflow

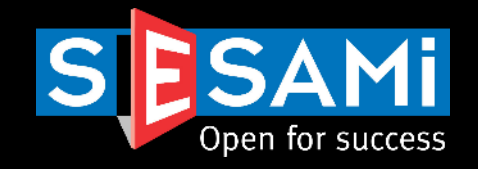

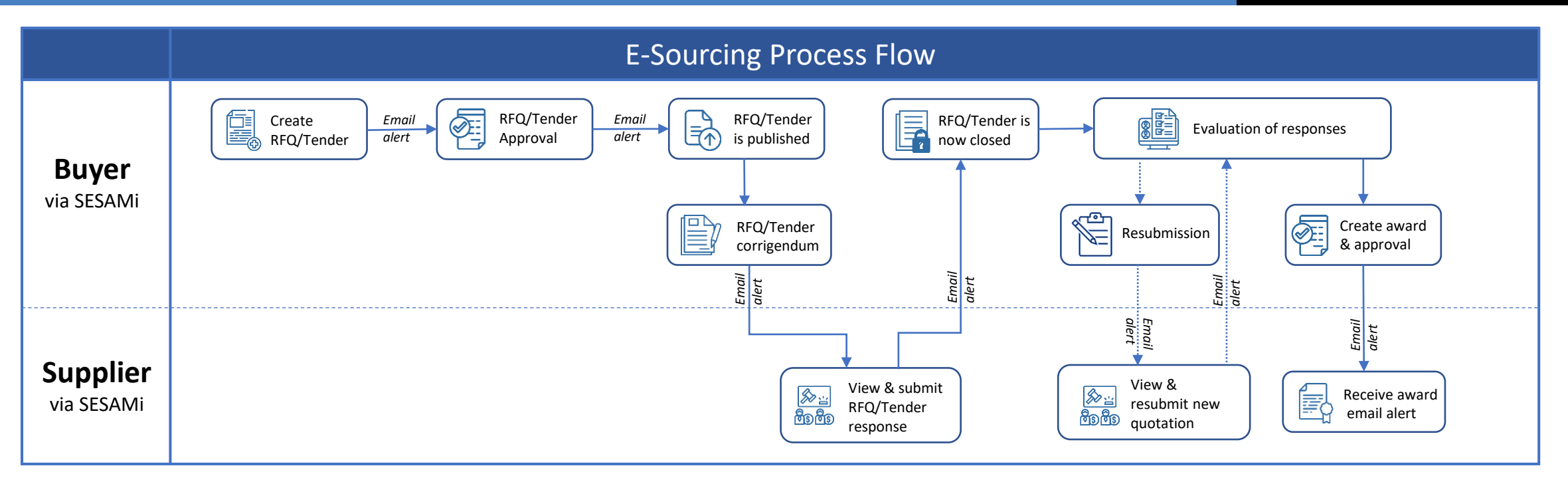

## **5 Key Functions of SESAMi E-Sourcing:**

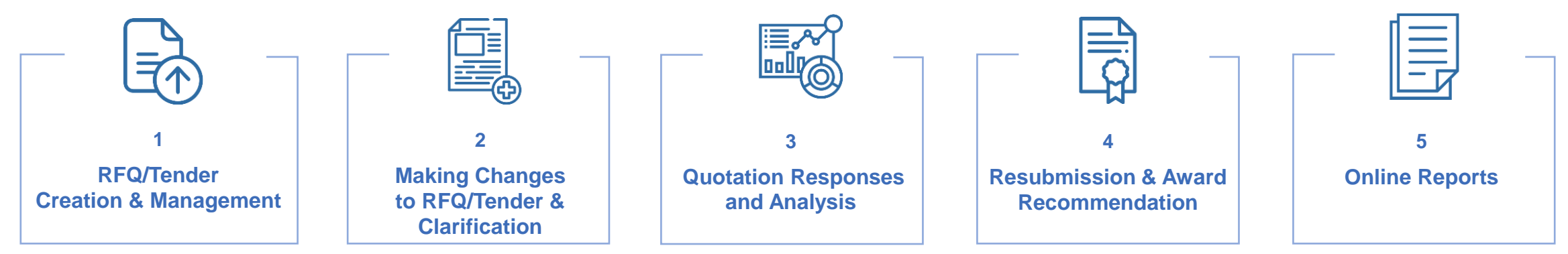

# Logging in & Profile Management

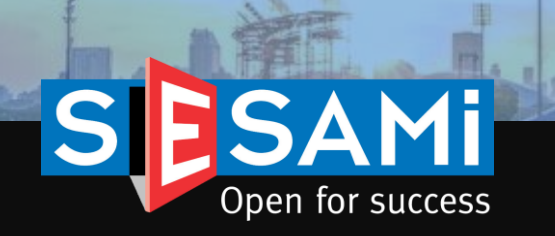

## Logging in (Login Page for both Buyer & Supplier)

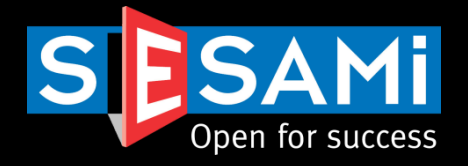

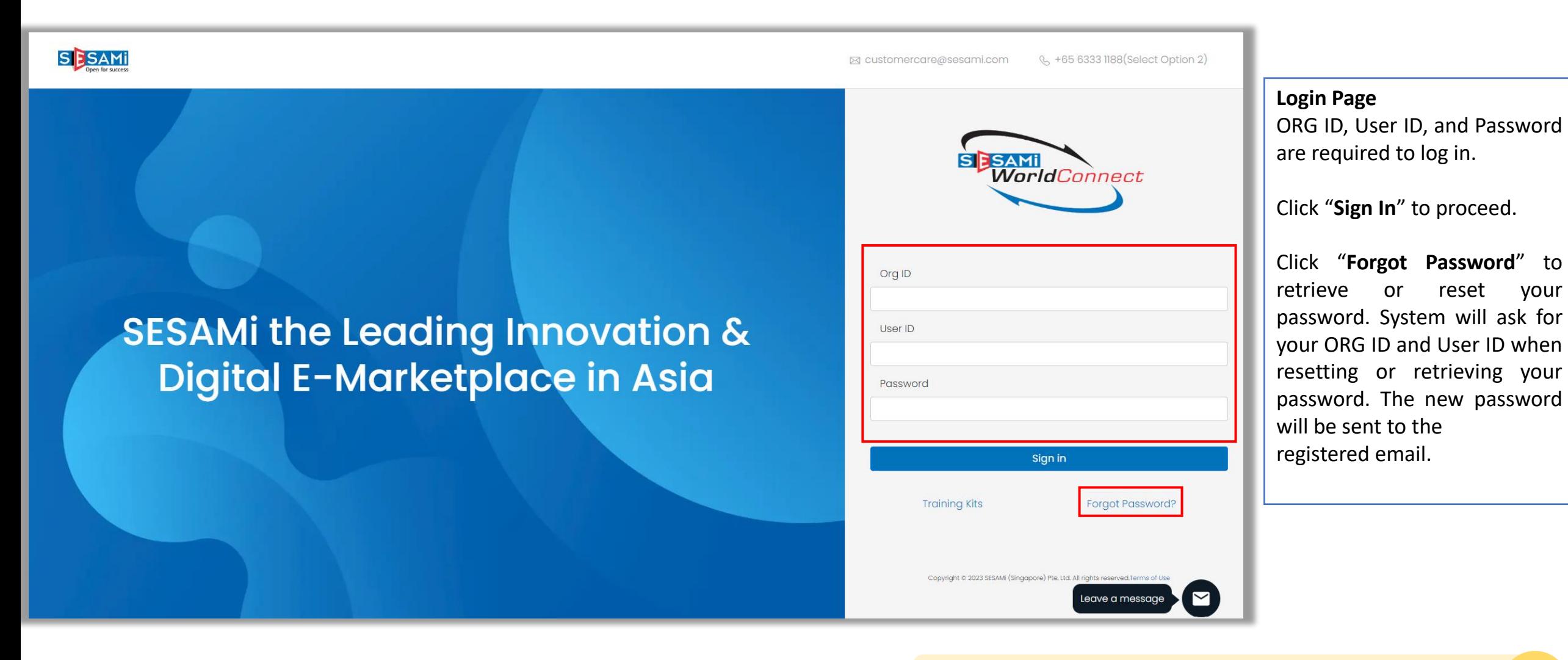

Direct Website URL = [https://sesami.online/psk/login.jsp](https://sesami.online/psk/Login.jsp)

# User Profile (Updating of User Profile)

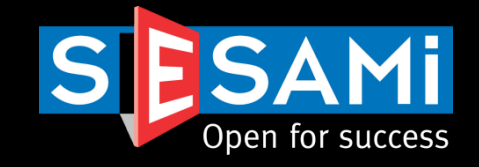

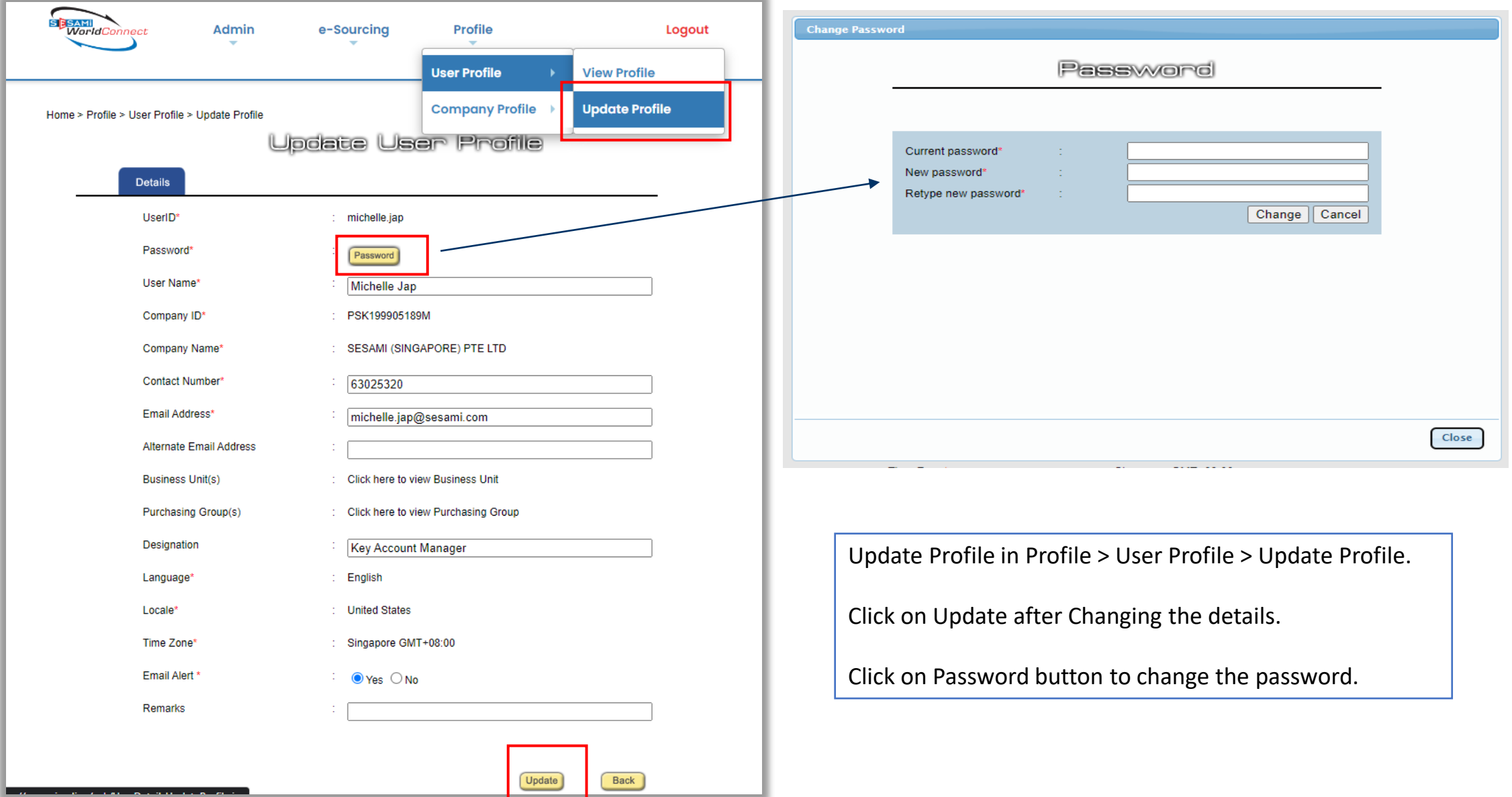

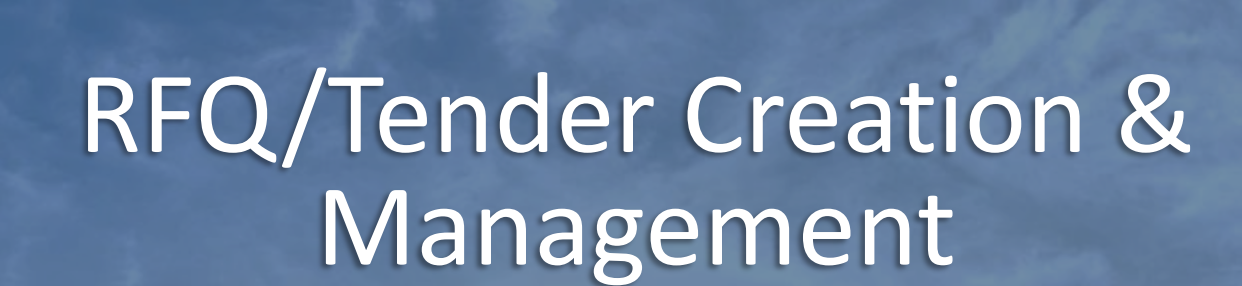

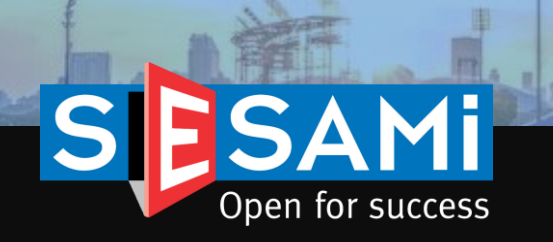

# RFx/Tender Creation

## Header information

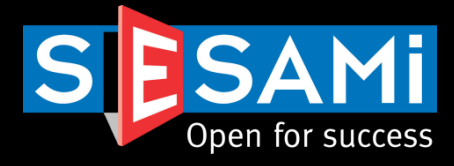

**Create Tender** 

arawa amamun aman a

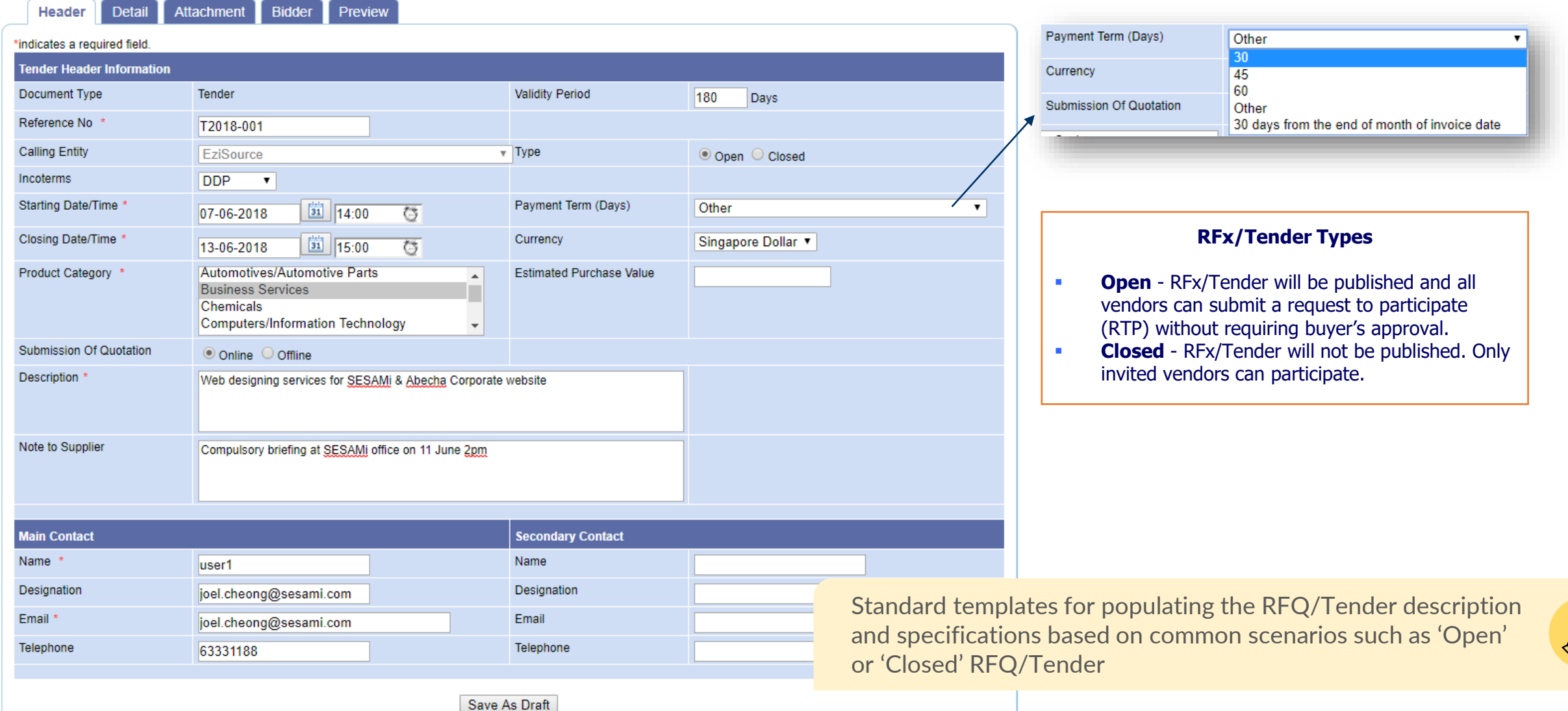

# NDA Function for Supplier Acknowledgement

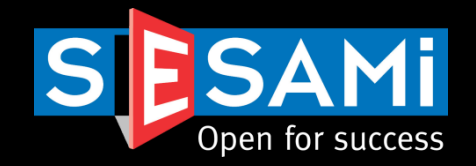

#### **Detail** Attachment **Bidder** Preview Header \*indicates a required field **RFQ Header Information** Document Type **RFQ** Validity Period 180 Days **■** Buyer can enable NDA function during creation of Reference No RFQ/Tenders **Calling Entity** -Select- V P. Open Incoterms **DDP** Enable NDA .a. . . . .  $\checkmark$ ,,,,,,,,,,,,,,,, Starting Date/Time Payment Term (Days) Other  $\checkmark$  $34$ Closing Date/Time Singapore Dollar Currency  $\checkmark$  $\boxed{31}$ õ Product Category **Estimated Purchase Value** Agriculture Animal Products Automotives/Automotive Parts **NON-DISCLOSURE AGREEMENT**  $\overline{\phantom{a}}$ **Business Services Header Information** Reference No 454545 **Document Type RFQ** NON-DISCLOSURE AGREEMENT WITH PSK NOTICE: Please click on this Non-Disclosure Agreement link and read it carefully  $\bar{a}$ By clicking "Agree", you acknowledge and confirm that you have read and understood this Agreement and you accept and agree that your organisation shall be legally bound by this Agreement. If you disagree with or are not authorised to enter into this Agreement on behalf of your organisation, please click "Disagree" and exit the page. Y NDAs of the Buyer Organization can be uploaded in Agree Disagree the portal to display to Suppliers prior to accessing the **•** Once published, suppliers will need to acknowledge and agree NDA RFQ/Tender document.before being able to view RFQ/Tender information

Create eRFQ

SESAMi Confidential Proprietary 2002 12 Australian Session 11 Australian Session 11 Australian Session 11 Australian Session 11 Australian Session 11 Australian Session 11 Australian Session 11 Australian Session 11 Austra

# RFx/Tender Creation

Item Details

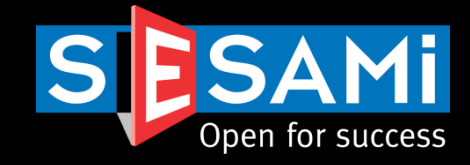

**Create Tender** 

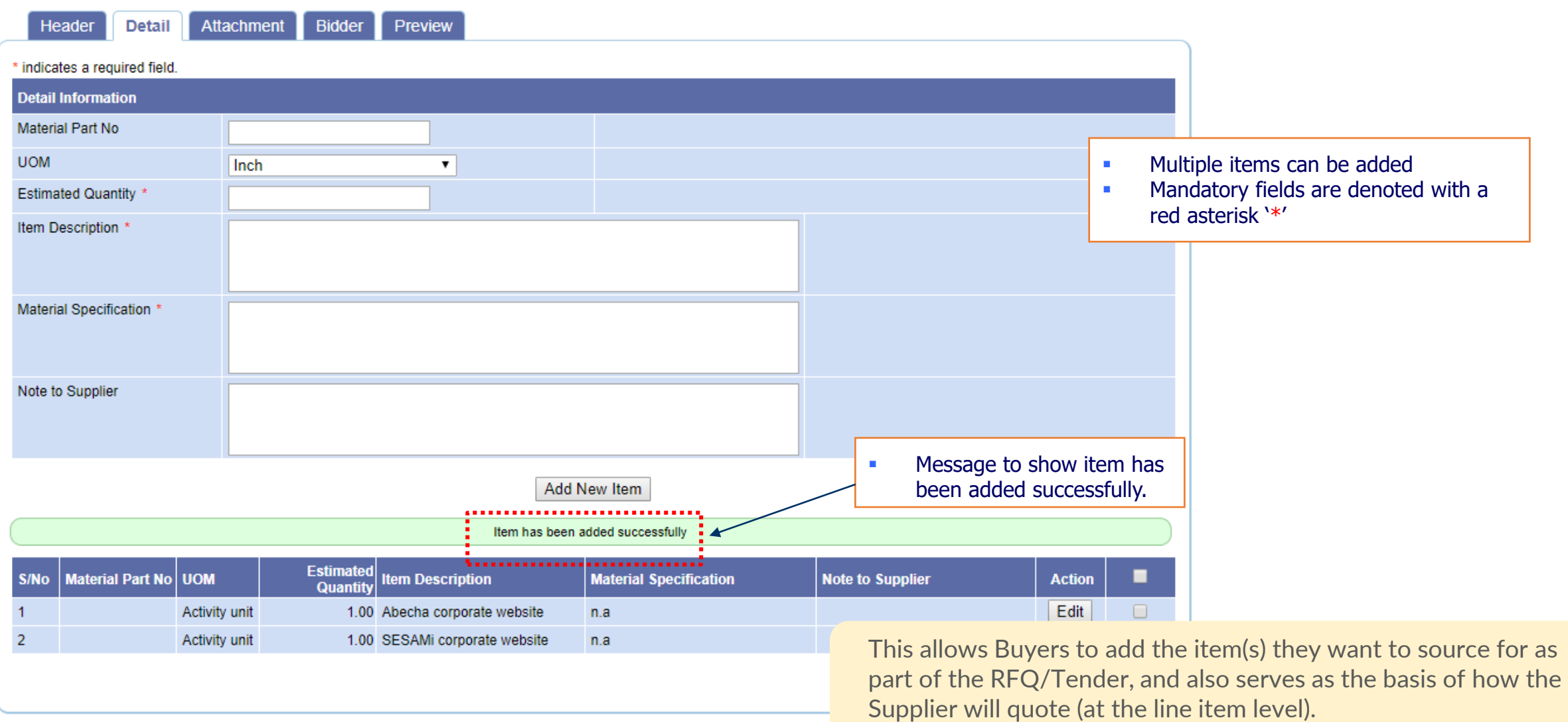

# RFx/Tender Creation

## Attachment Details

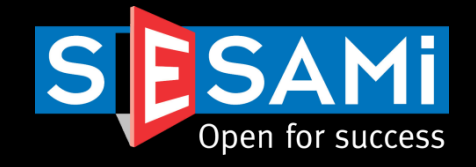

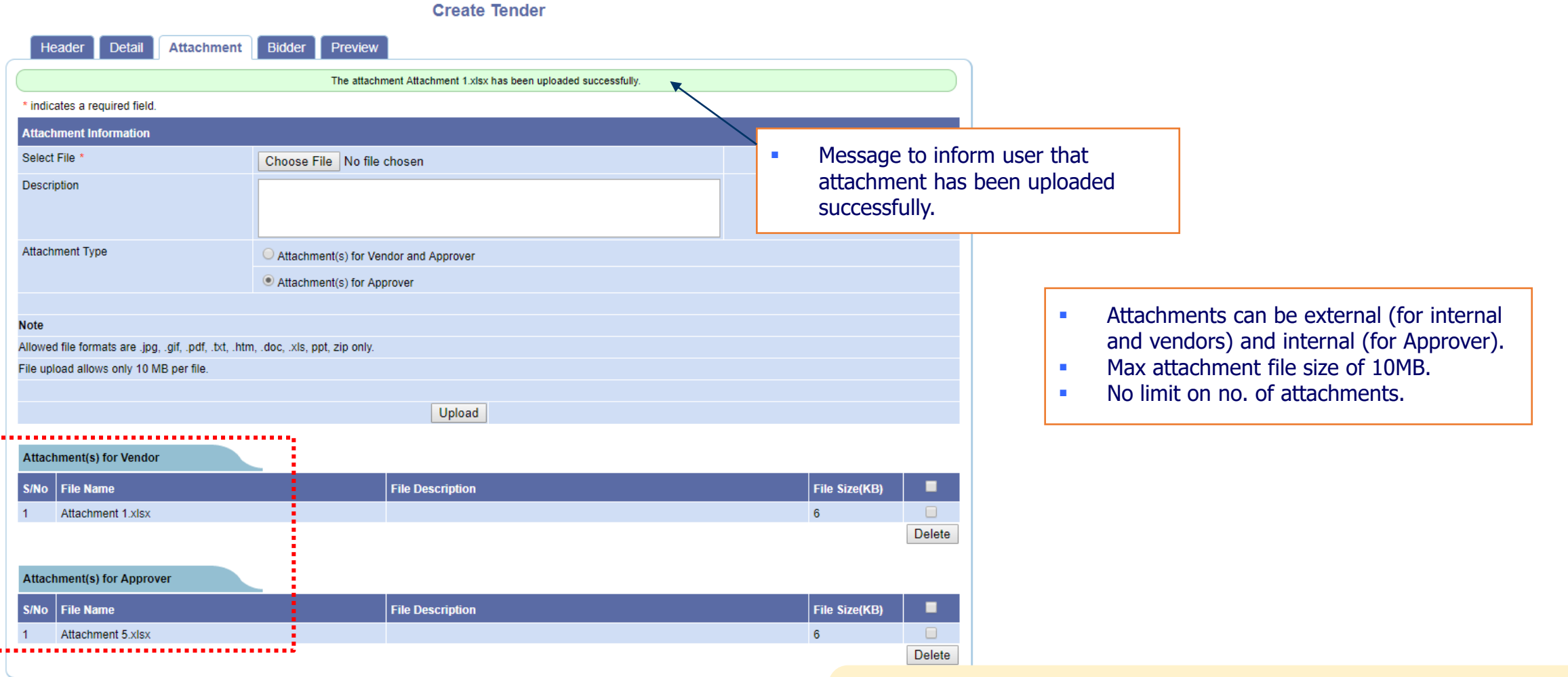

This allows Buyers to upload attachments in the form of supporting documents to the suppliers, or to the approvers as part of the approval process.

## RFx/Tender Creation Inviting Vendors

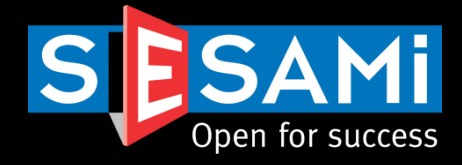

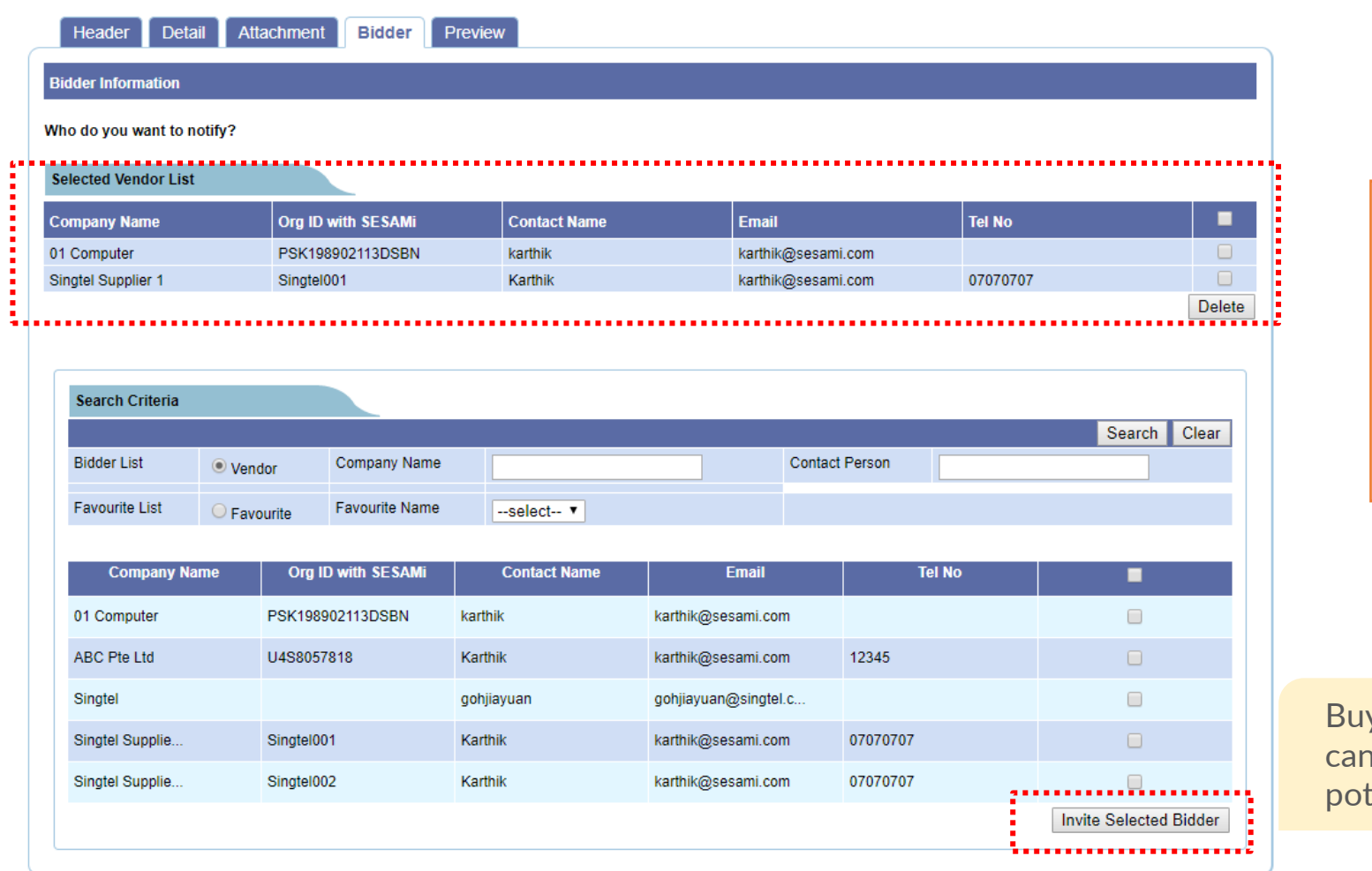

**Create Tender** 

- **■** Buyers can invite multiple suppliers to participate in the RFQ or Tender
- **·** This list displays all registered suppliers under SESAMi World Connect
- **•** The invited suppliers will receive the invitation by email and can view the RFQ/Tender in the portal upon log in after the opening time.

yers can invite suppliers to participate, or they search the registered supplier list to invite tential suppliers.

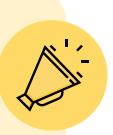

# RFx/Tender Creation

## Preview Page

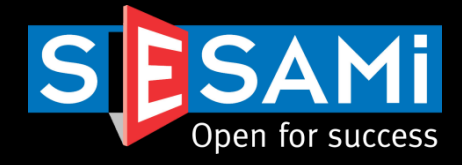

#### **Create Tender**

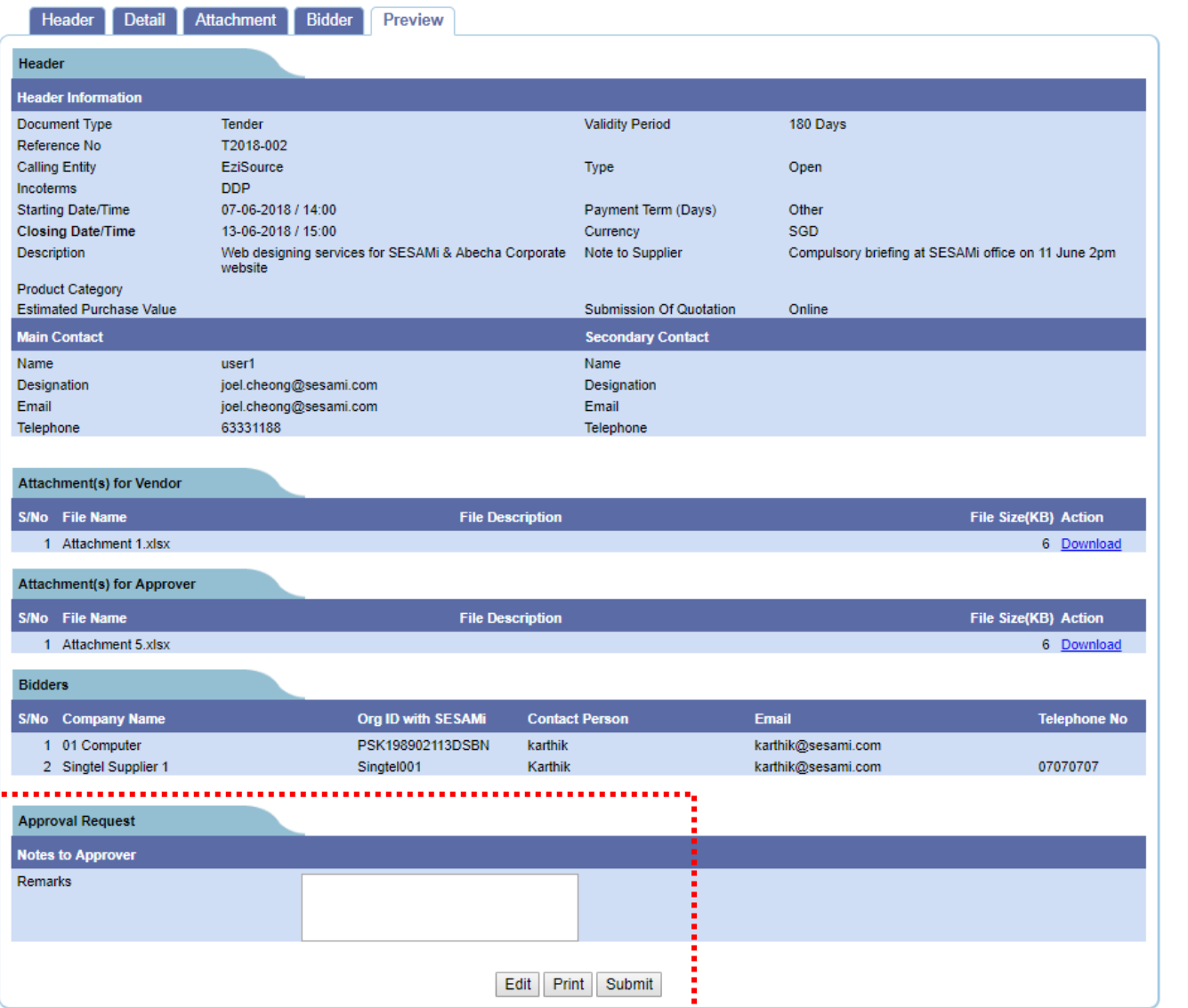

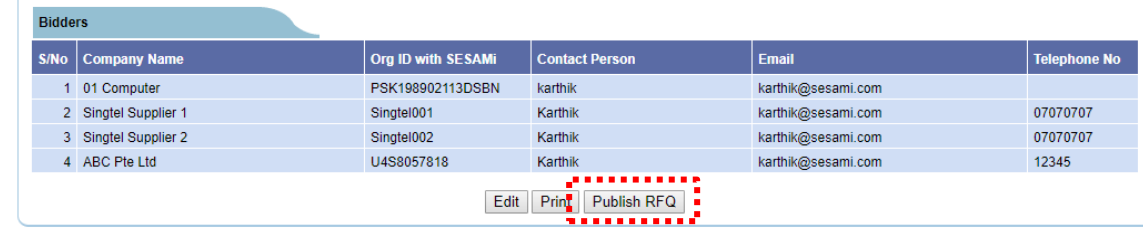

- **Preview Page allows users to preview the details of** the RFx/Tender before publishing.
- **EXECUTE:** If no approval is configured, RFQ/Tender will be published after the starting date/time.
- **EXECUTE:** Approver will receive an email and has to log in to approve the Tender publication.

Verification of information is done at this stage prior to the submission of the publication / approval to publish.

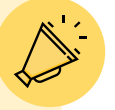

## RFx/Tender Creation Confirmation

EziS

Q/Tender Ap ward Approva

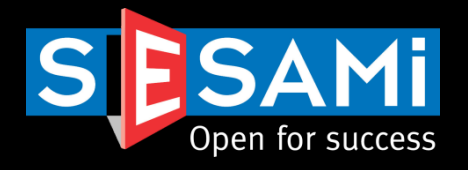

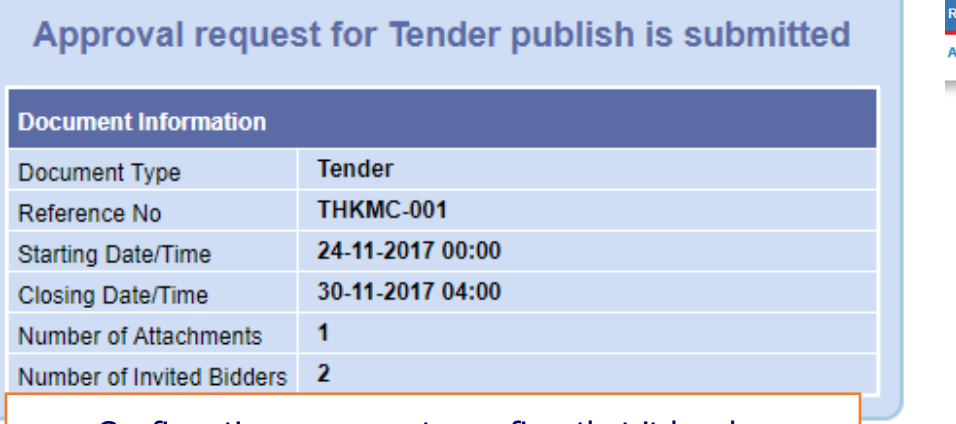

**•** Confirmation message to confirm that it has been successfully submitted for approval

> Verification of information is done at this stage prior to the submission of the publication / approval to publish.

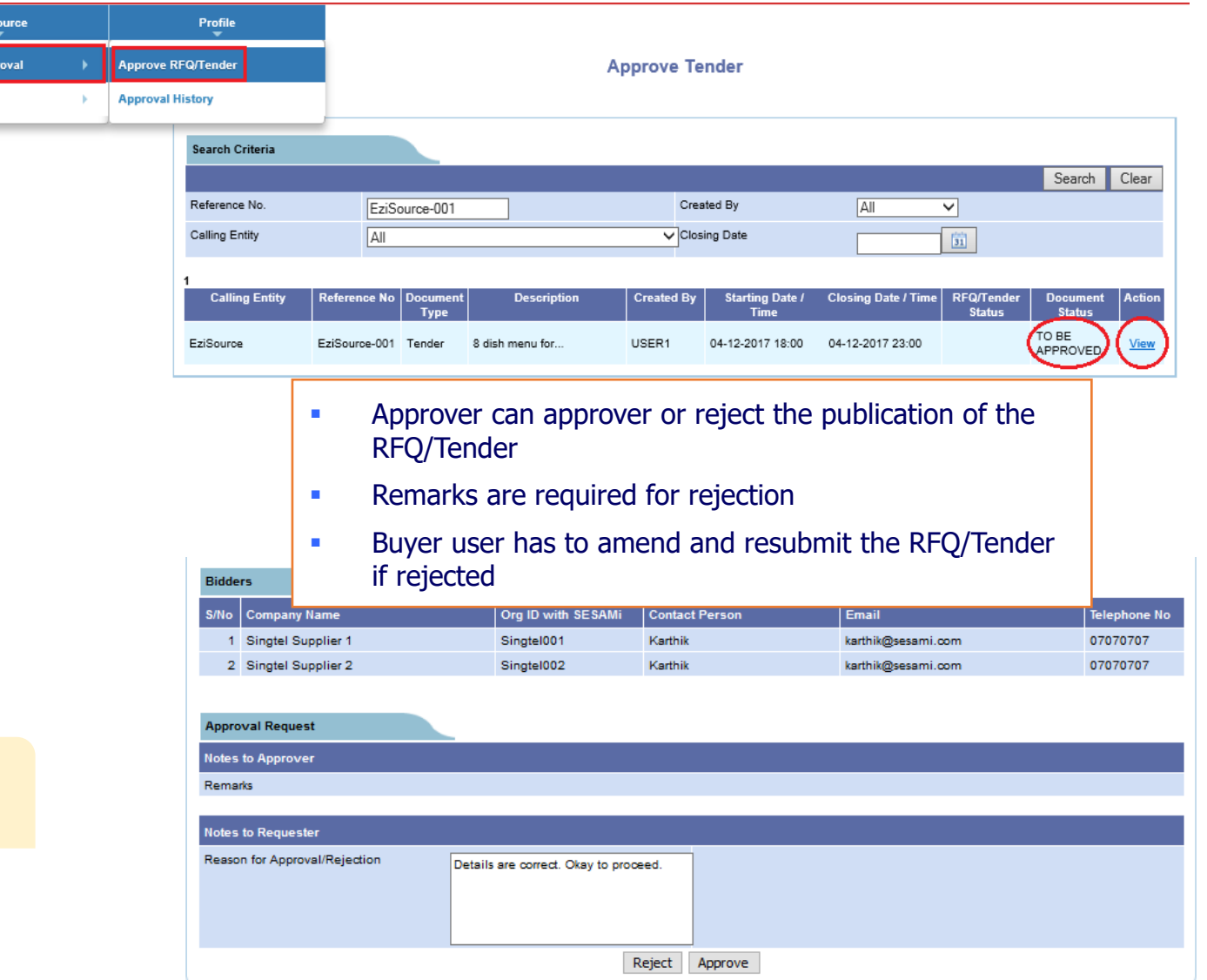

## RFx/Tender Creation Upload via excel

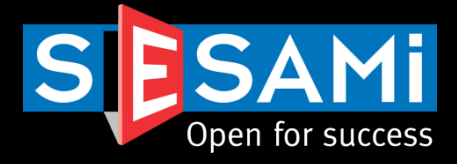

M

#### **Upload Tender**

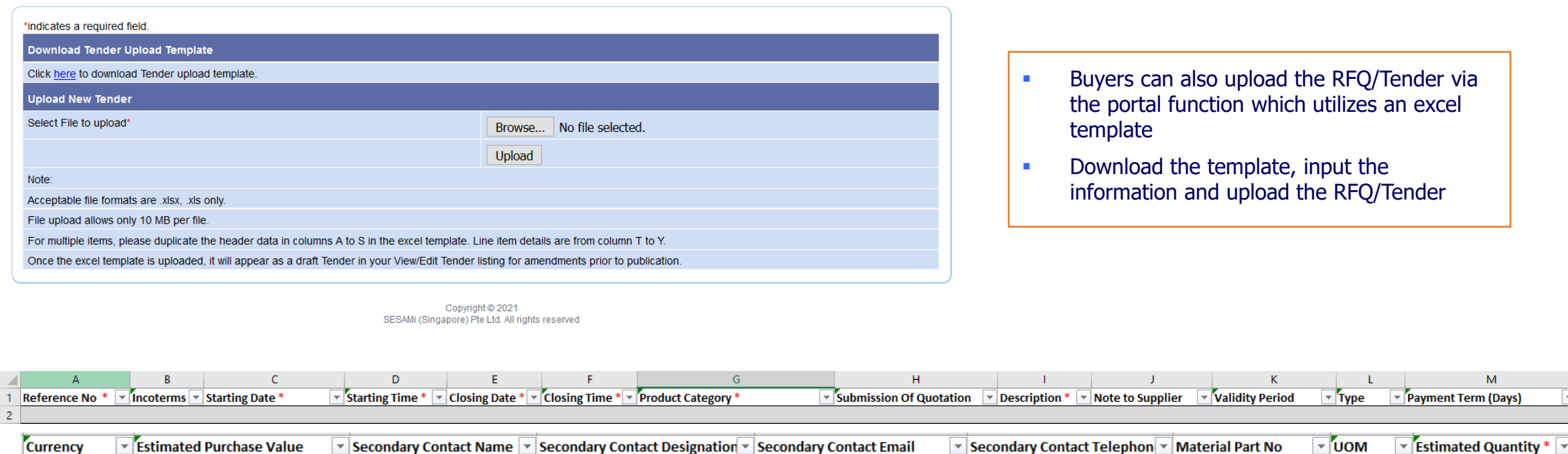

Item Description  $* \triangledown$  Material Specification  $* \triangledown$  Note to Supplier  $\vert \downarrow$ 

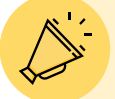

This is normally used for RFQ/Tenders with many line items. Ease of uploading can be achieved via excel.

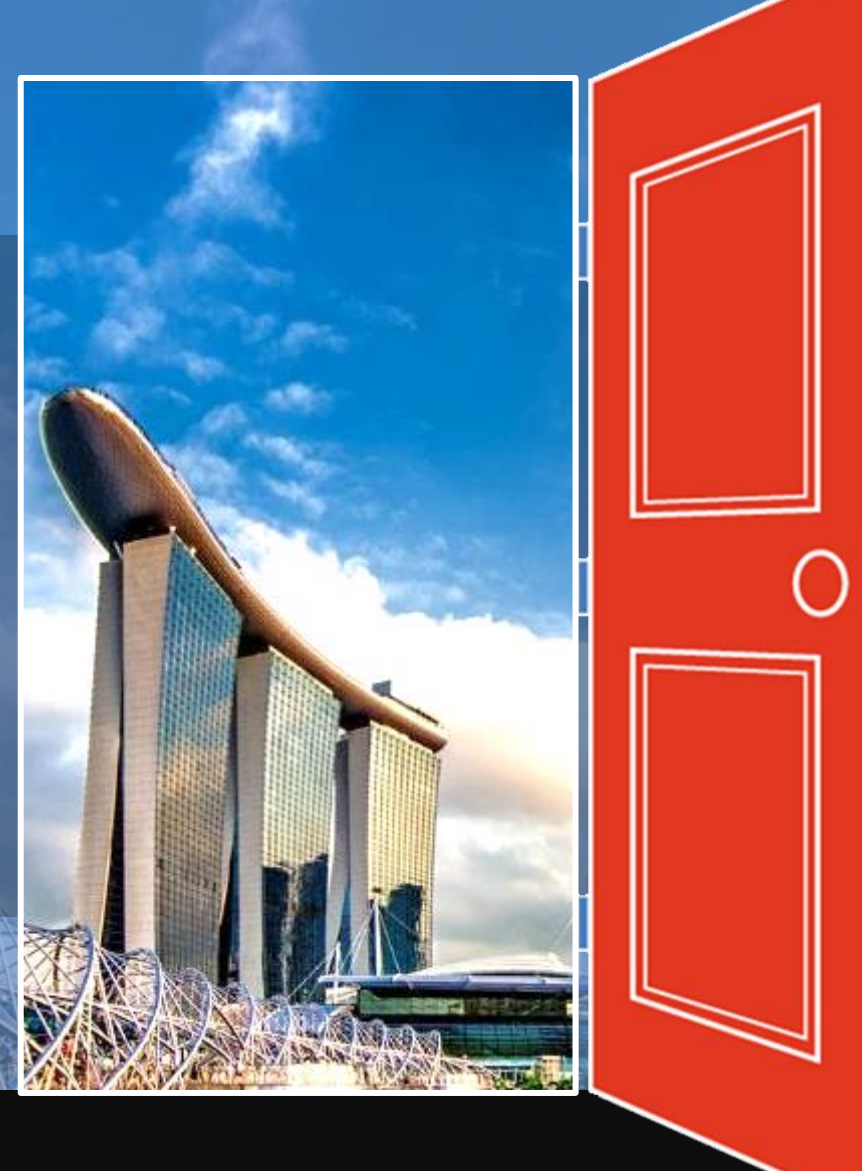

# Making Changes to RFQ/Tenders

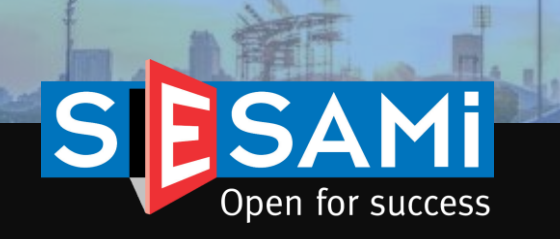

# Making changes to RFQ/Tenders Locating the RFQ/Tender

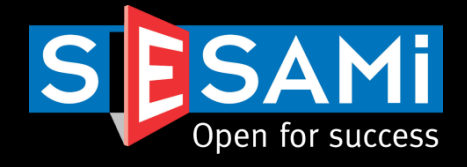

**View & Manage Tender** 

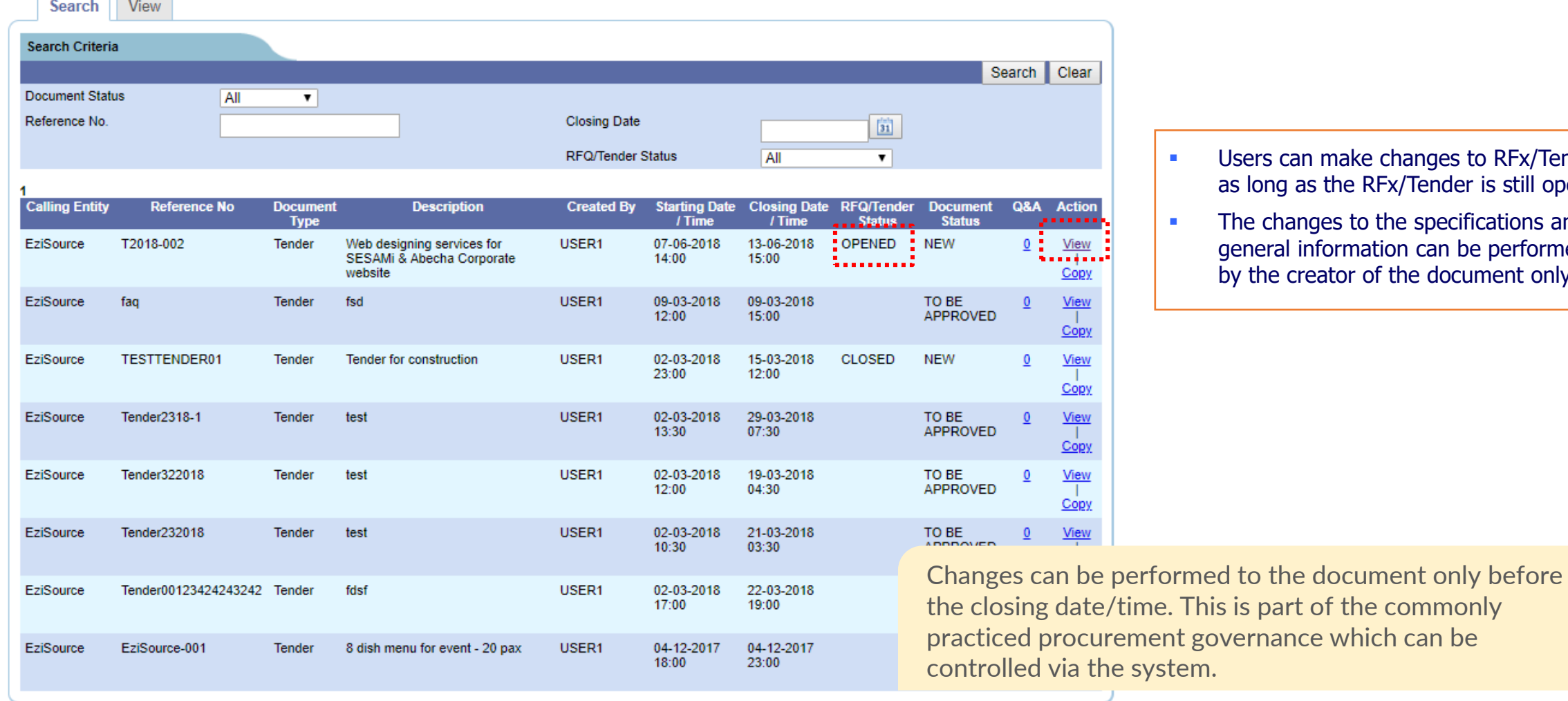

- Users can make changes to RFx/Tenders as long as the RFx/Tender is still open.
- The changes to the specifications and general information can be performed by the creator of the document only.

governance which can be

## Making changes to RFQ/Tenders RFQ/Tender Details

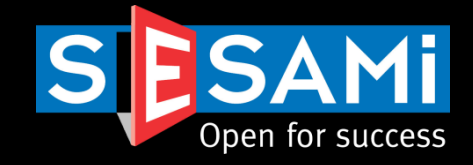

#### **View & Manage Tender**

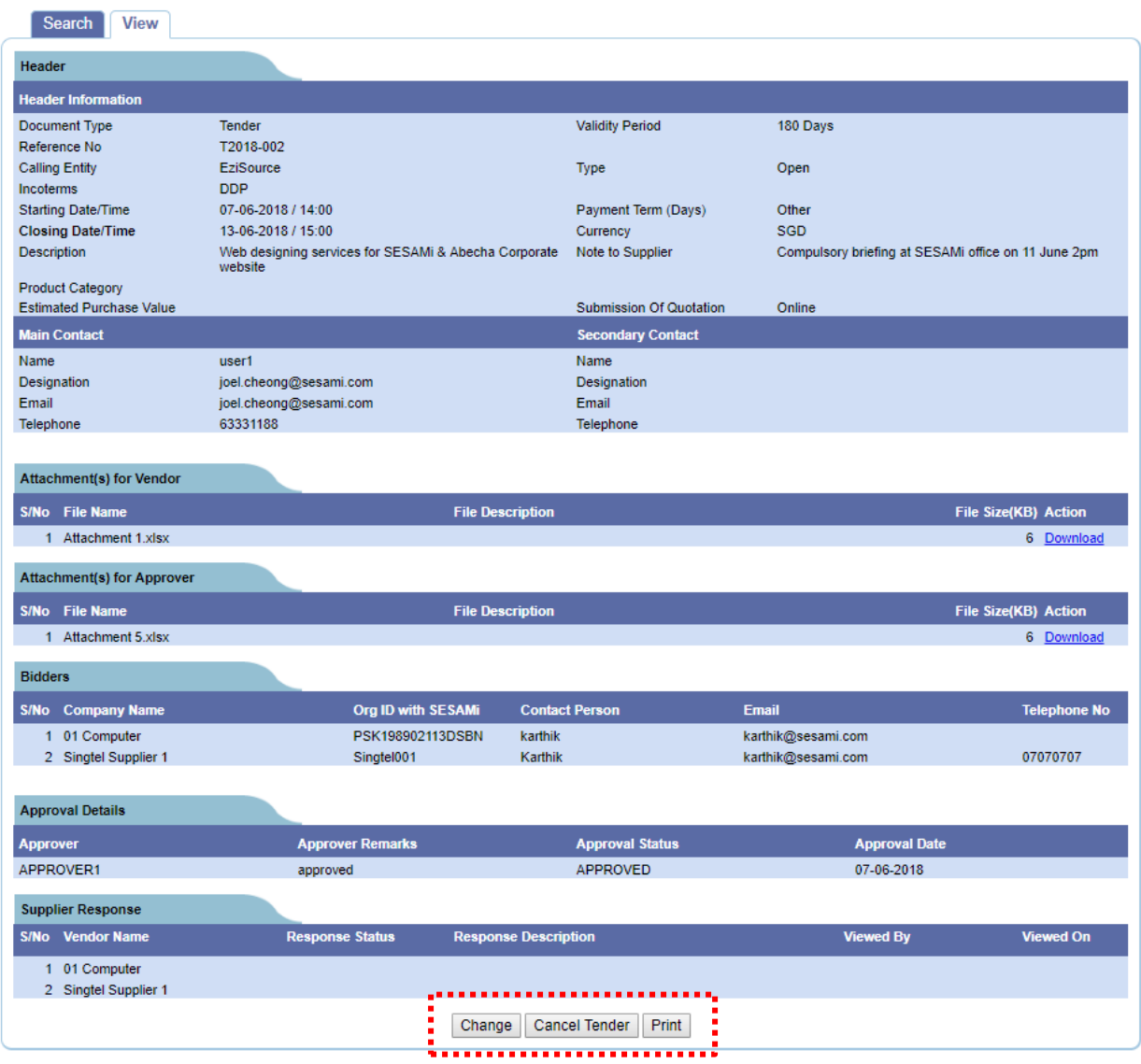

- **Buyer can perform RFQ/Tender Change or Cancellation** during the opening period
- **Any changes or cancellation will route for approvals (if** applicable)

### Options for Buyer to select whether to perform Change or Cancellation

# Making changes to RFQ/Tenders

## Preview of change

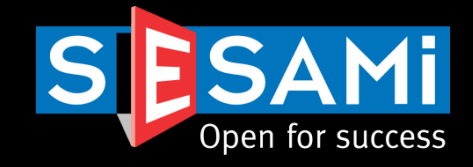

#### **Create Tender**

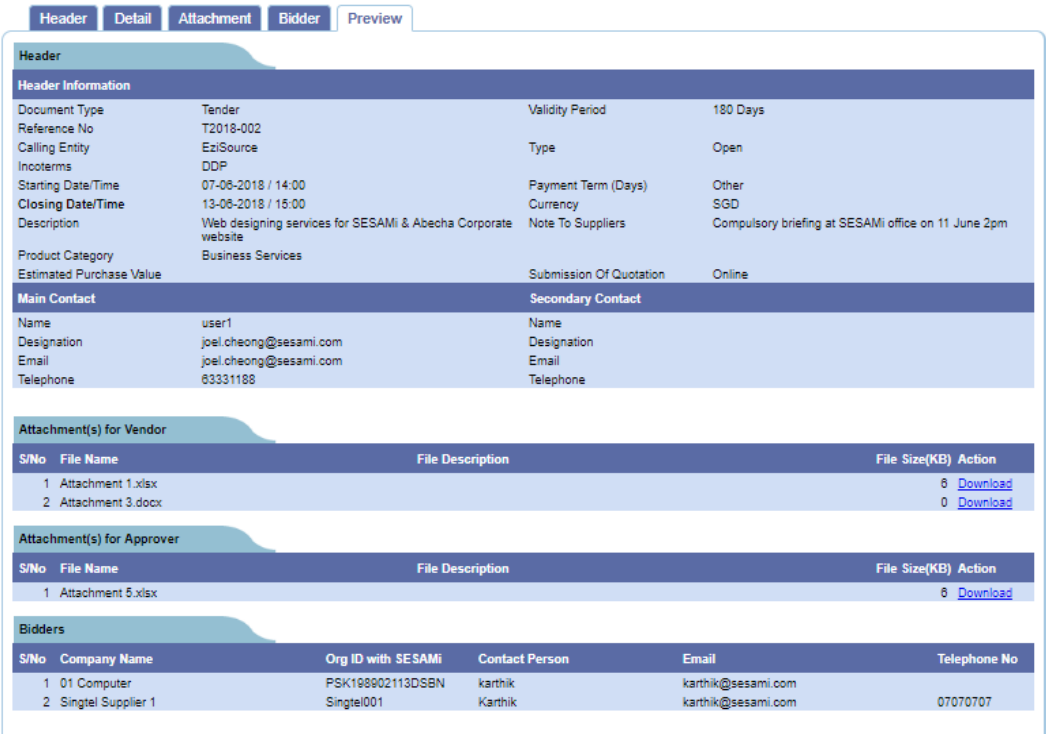

#### **Change Information** Message to Bidder Added additional attachment - Attachment 3.docx Notification  $\blacksquare$  I want to notify vendor regarding the change. - If you want to notify existing vendor regarding the change, please check above checkbox.<br>- Vendor will be notified regarding the change along with the message entered in above textarea.<br>- All newly added bidder(s) will b Invalidate the quotations which are submitted by the vendor <mark>Approval Reque</mark>s **Notes to Approve** Remarks Added additional attachment for vendor to download ,,,,,,,, Edit Print Submit

- **EXECUTE:** Buyer can indicate the remarks to suppliers to inform them
- Separate options to select whether to notify suppliers (for minor internal changes) or to invalidate existing quotes (due to change in specifications, quotations submitted may not be valid) submitted may be executed as well

Change remarks notifications to suppliers can be enabled. Invalidation of quotes can also be performed.

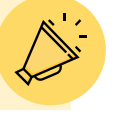

# Making changes to RFQ/Tenders Preview of change & email notifications

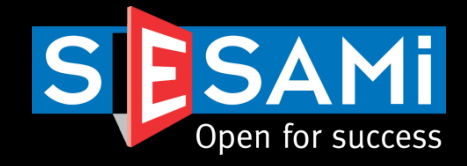

**• Confirmation page that RFQ/Tender** Changes has been submitted for approval.

Your Tender Publication request has been successfully submitted for approval

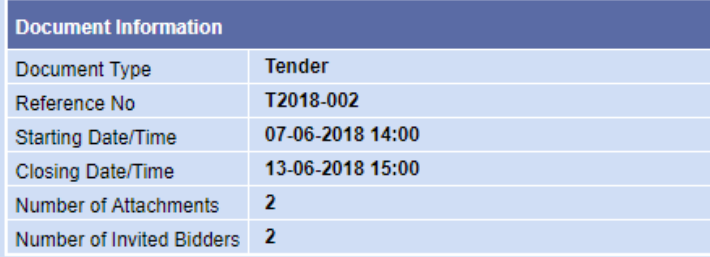

From: UATCustomercare@sesami.com [mailto:UATCustomercare@sesami.com] Sent: Friday, April 01, 2016 5:06 PM To: Murali M <murali@sesami.com> Subject: RFQ Change for Reference No: KTPH-20151229-001

#### Dear AHSUPP001,

Please be informed that Request for Quotation (RFQ) has been changed. Please note that if you had already submitted a quotation for this RFQ, it will be invalidated..

**RFQ Reference No.** : KTPH-20151229-001

**RFQ Description** : Laptops : ABC Pte Ltd **Buyer Company** RFQ Start Date/Time : 28-12-2015 17:00 (Singapore Time, GMT +8 hours) RFQ Close Date/Time : 28-10-2016 11:10 (Singapore Time, GMT +8 hours)

**Change Remarks** : Change closing time

You can view this document at portal http://119.75.20.179/nhq/.

Please be reminded that only e-Quotation will be accepted for this RFQ. Manual/Paper submission of quotation will not be accepted by ABC Pte Ltd.

For assistance, please contact SESAMi Customer Care at (+65) 6333 1188 or email us at customercare@sesami.com.

Yours Truly, **Customer Care** SESAMi (Singapore) Pte Ltd 7B Keppel Road #06-07/08 Tanjong Pagar Complex Singapore 089055

Email notifications are sent to Supplier after the Change is published to inform them accordingly.

**•** Sample email notification to

supplier

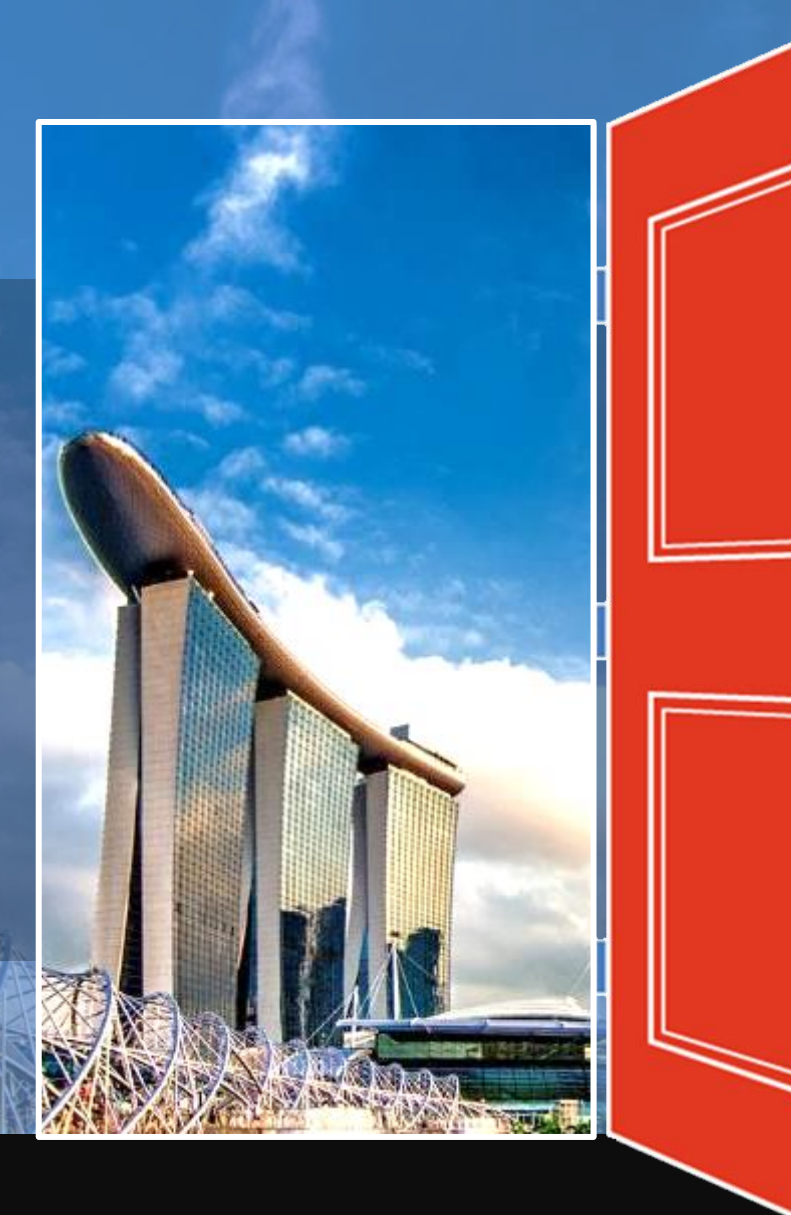

# Clarification

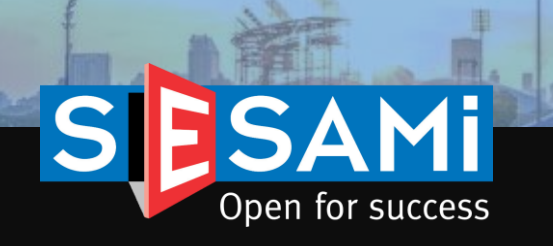

# **Clarification** View & Respond to Questions

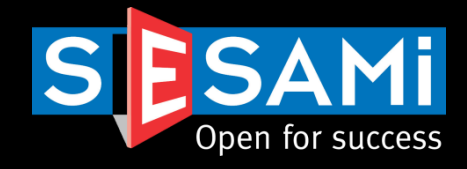

### **View & Manage Tender**

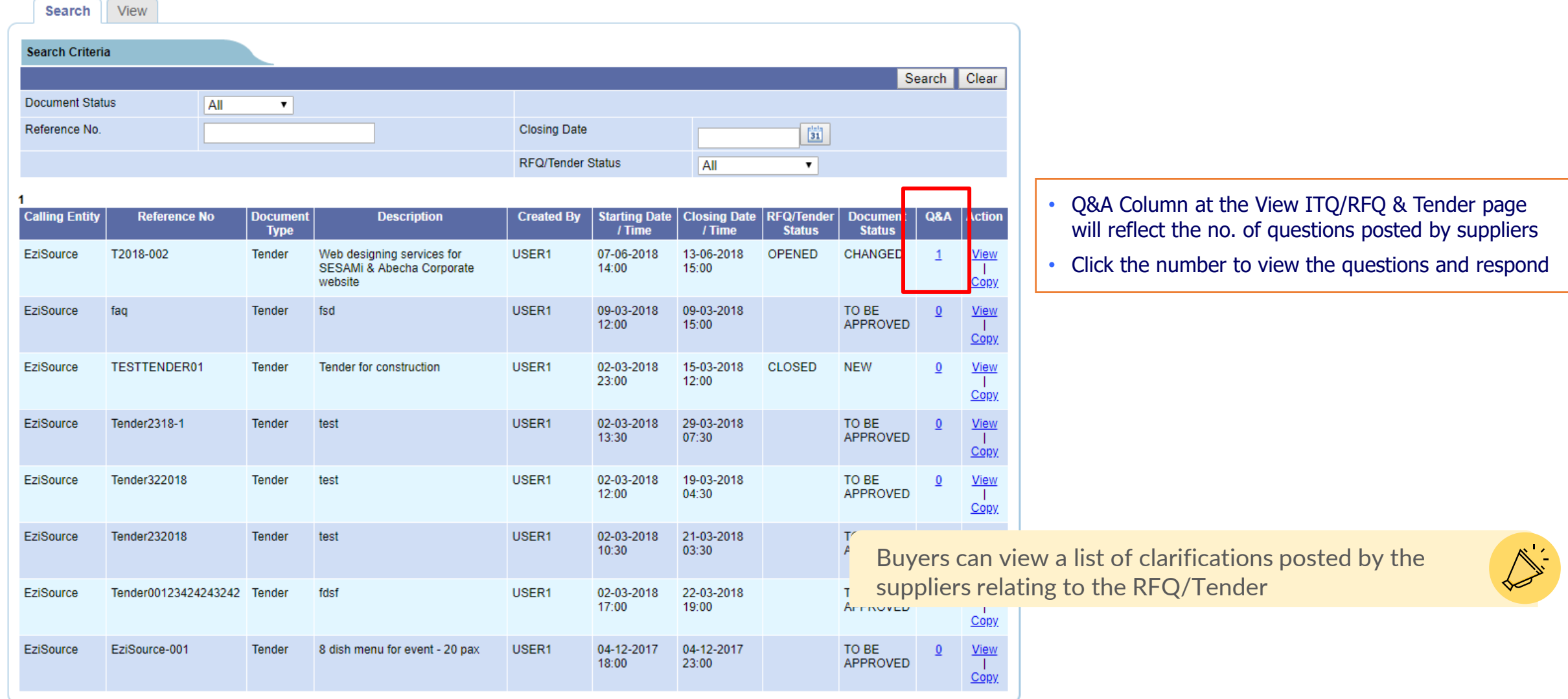

# Clarification View & Respond to Questions

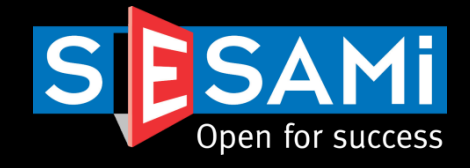

### **Vendor's Clarification**

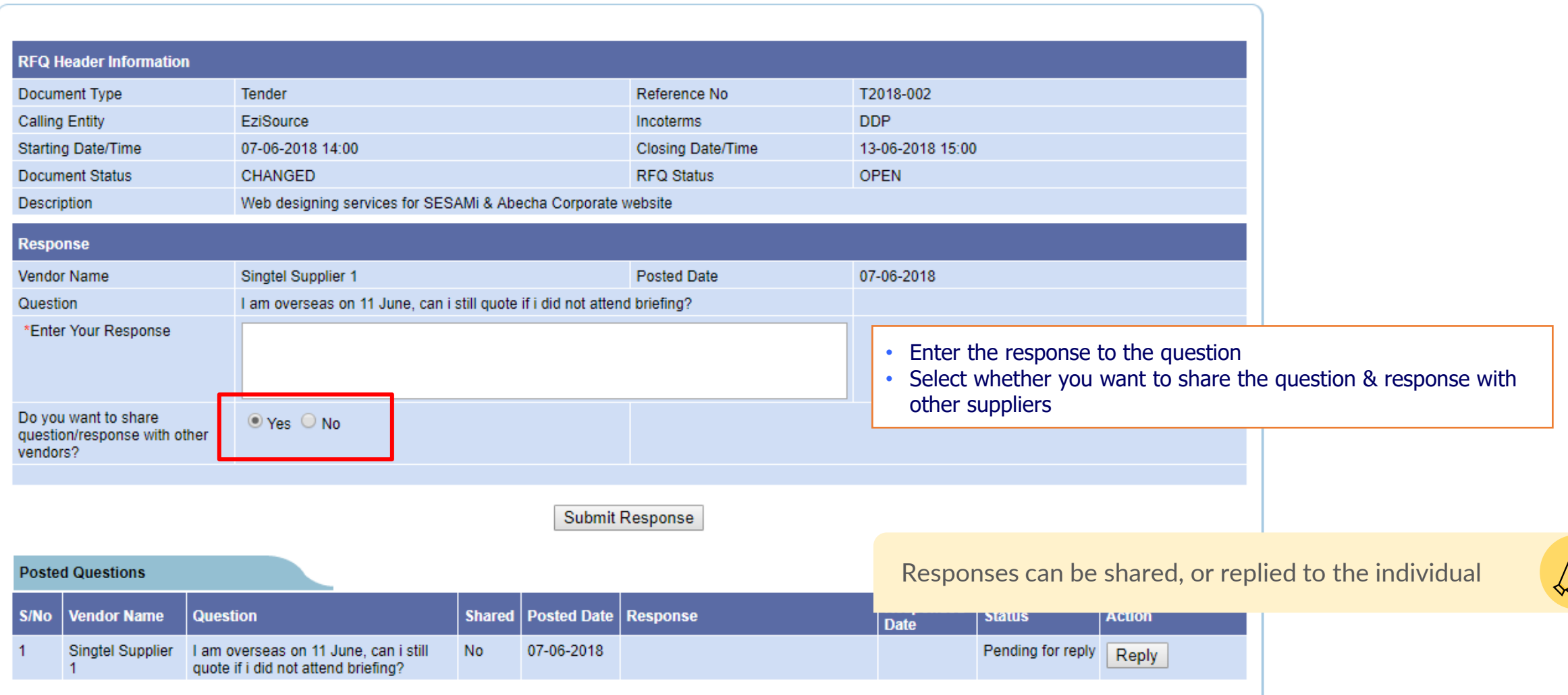

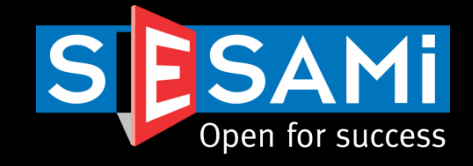

### **Vendor's Clarification**

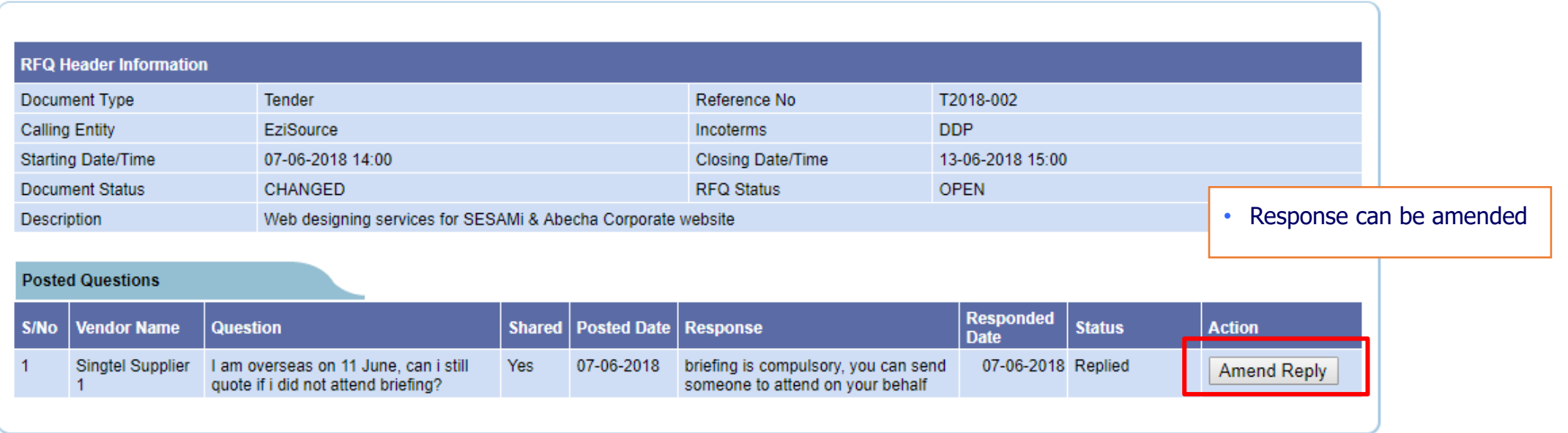

Responses can be amended during the RFQ/Tender duration

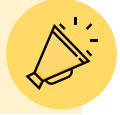

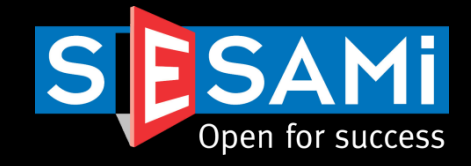

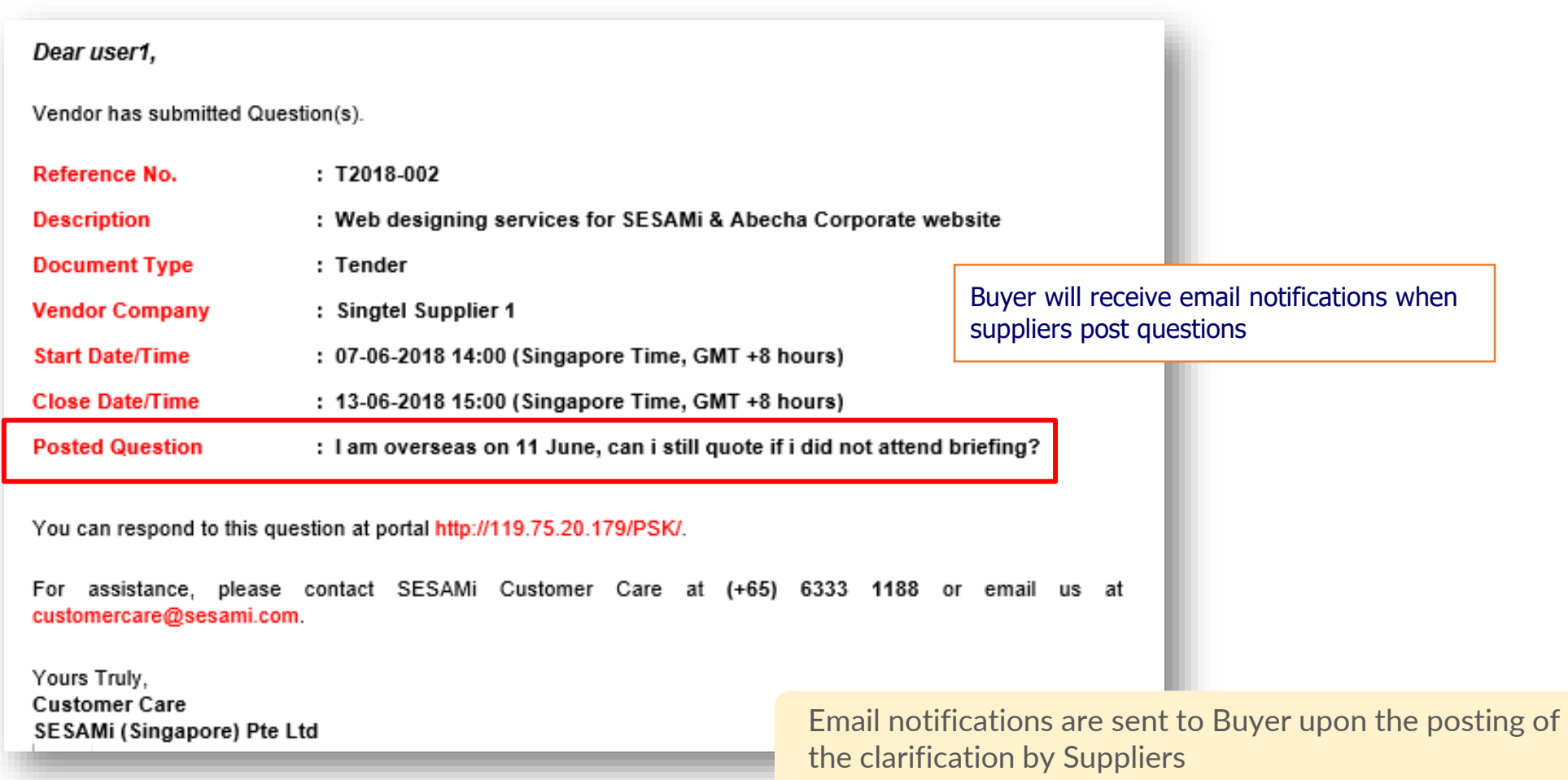

# Submitting the RFQ/Tender Responses [As a Supplier]

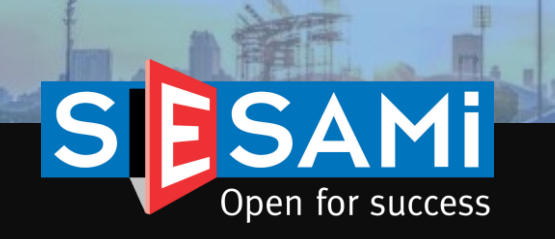

# Locating the RFQ/Tender Locating the responses

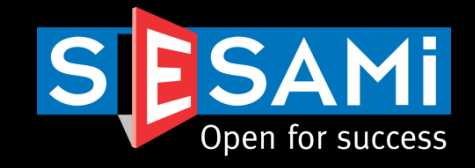

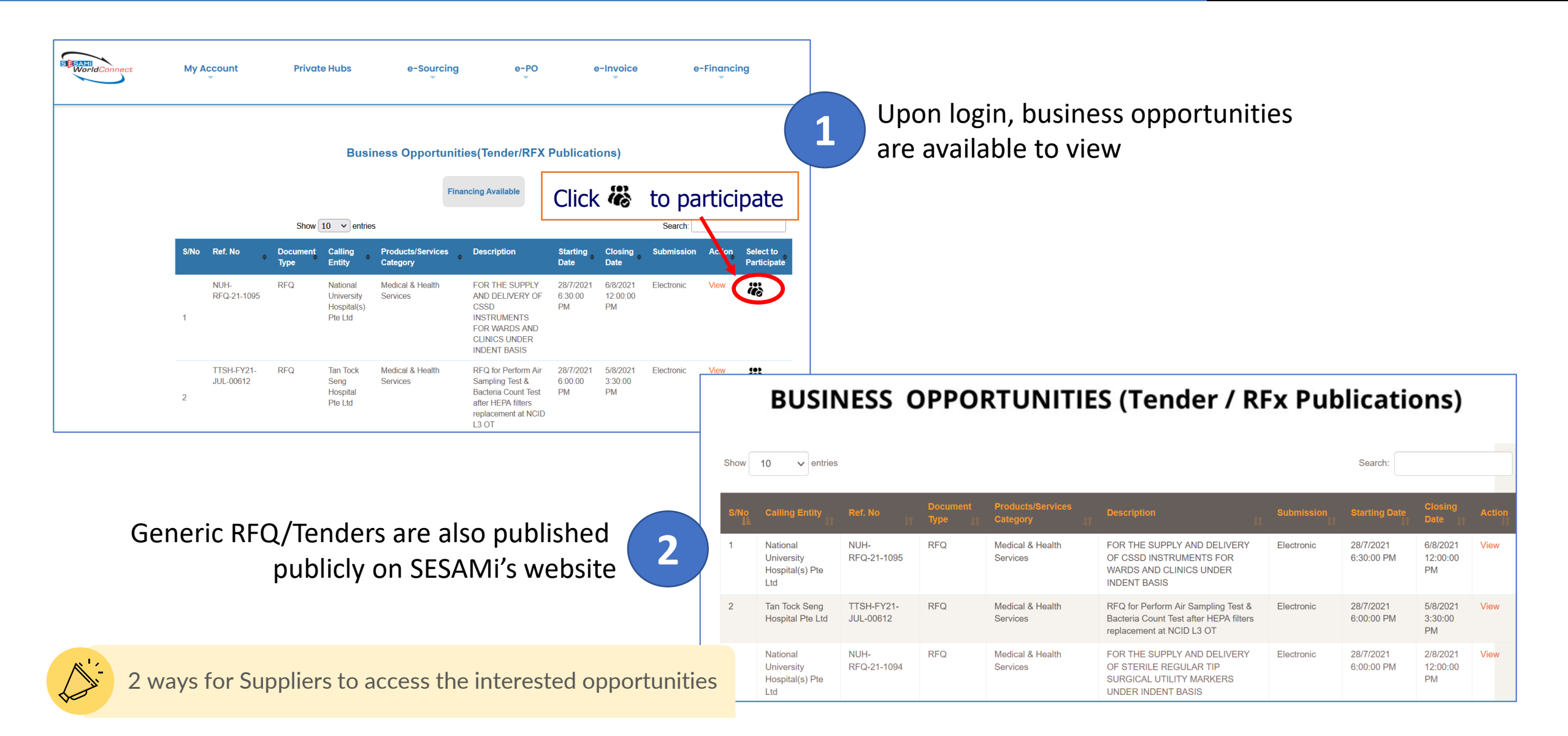

SESAMi Confidential Proprietary 29

# View RFx/Tender List of RFx/Tenders

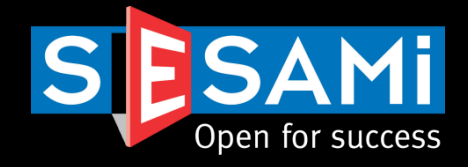

### **View RFQ/Tender**

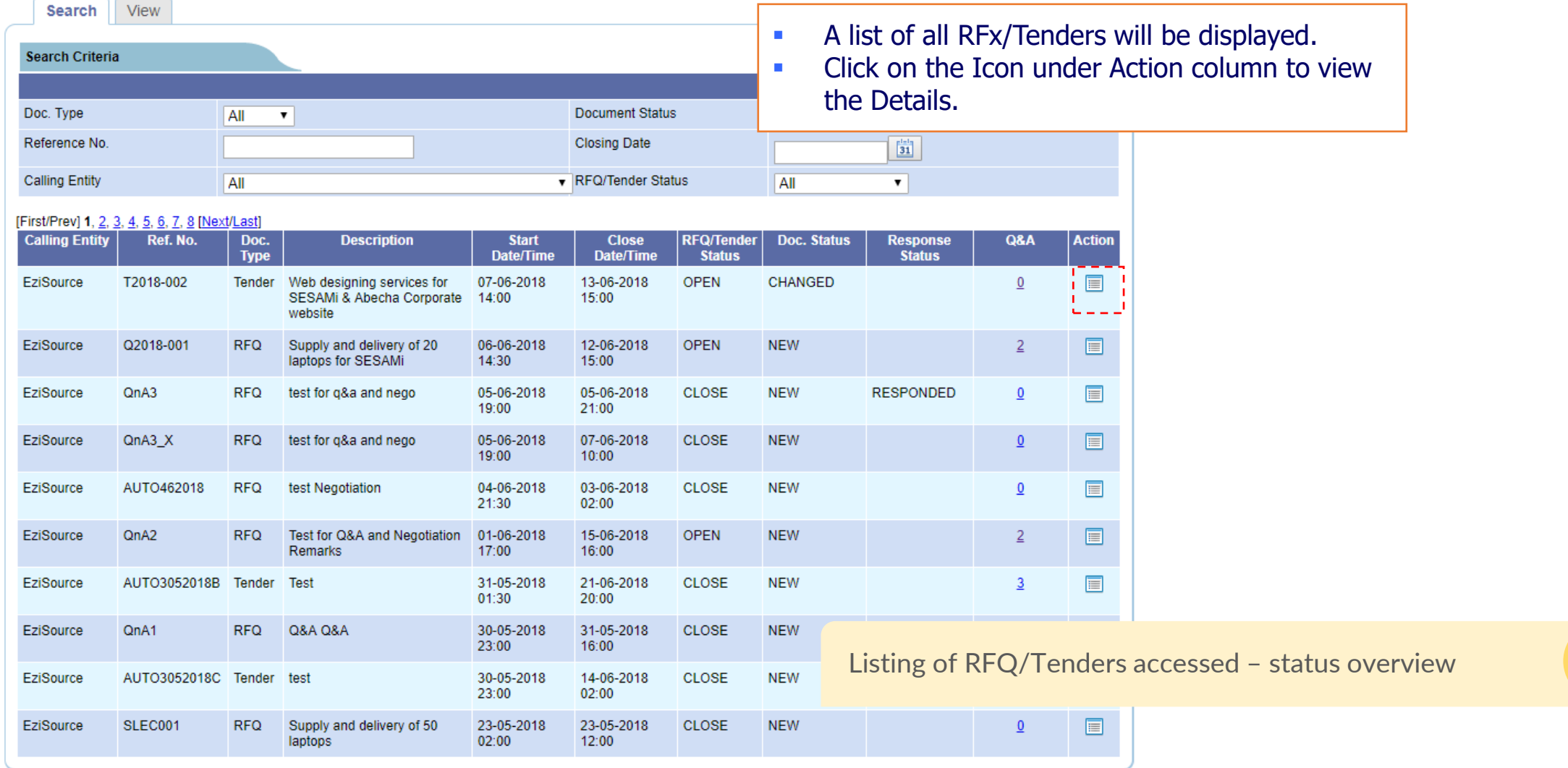

# View RFx/Tender RFx/Tender Details

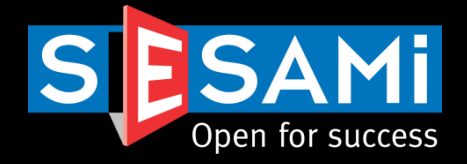

### **View RFQ/Tender**

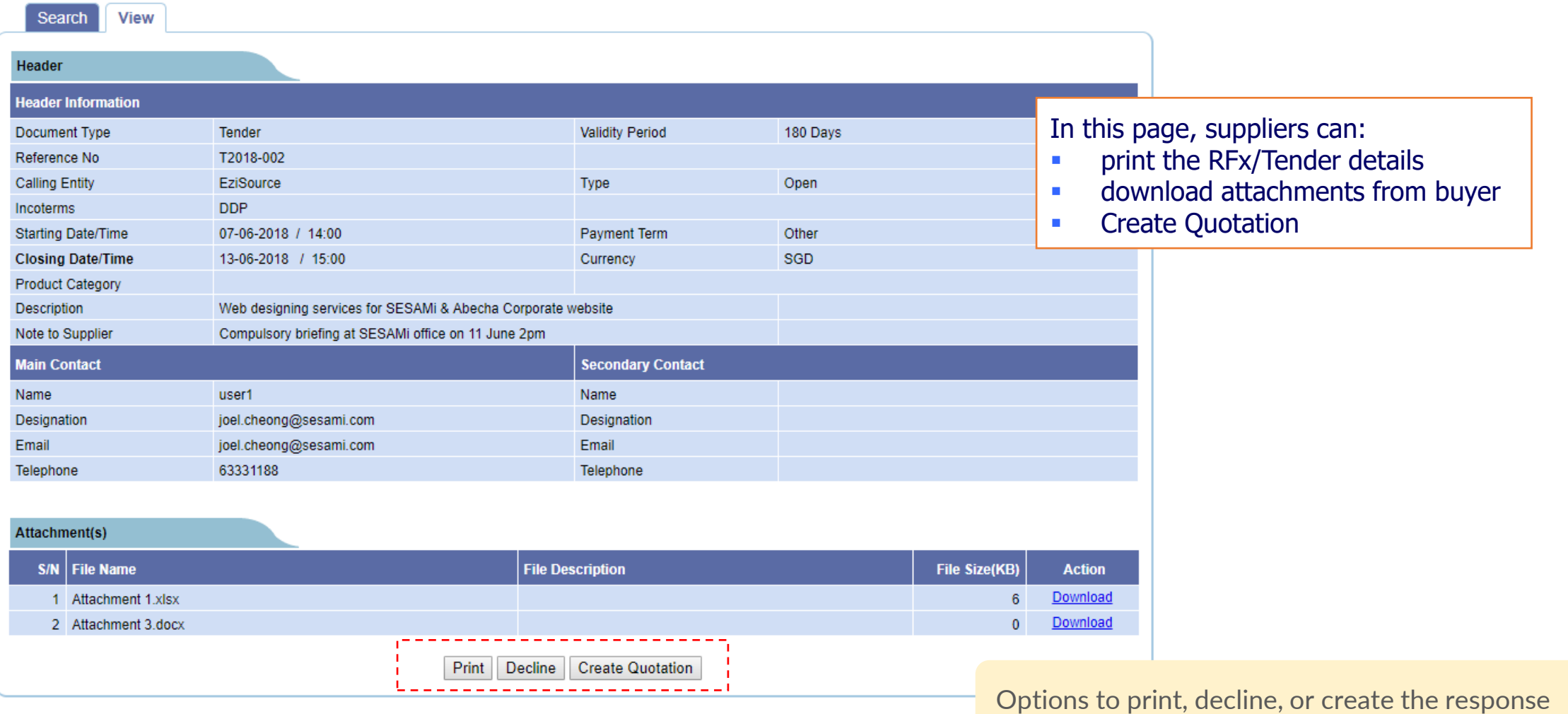

# Create Quotation/Tender Response

## Header Tab

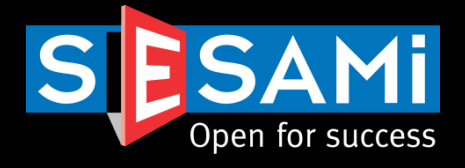

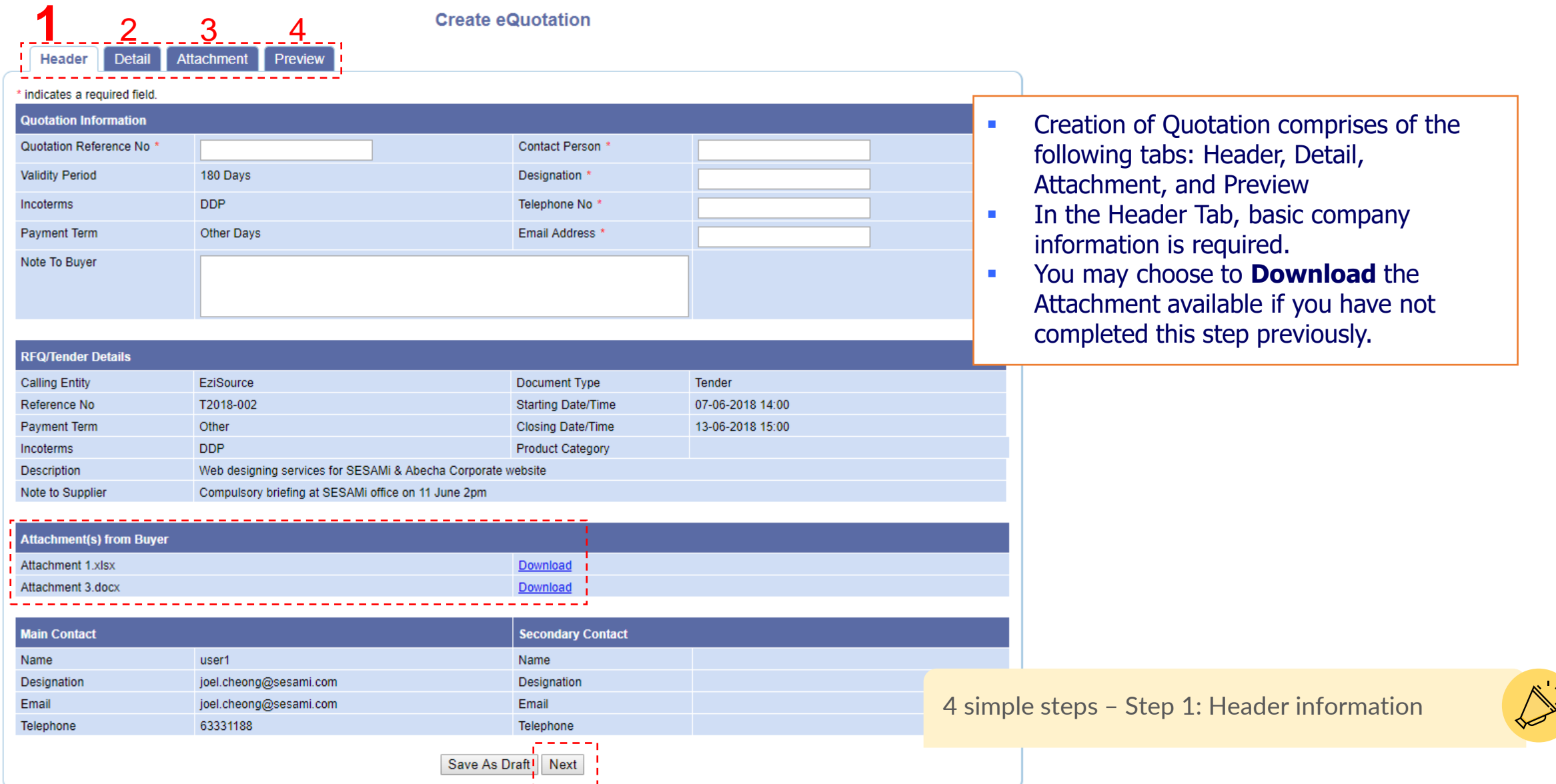

# Create Quotation /Tender Response

### Detail Tab

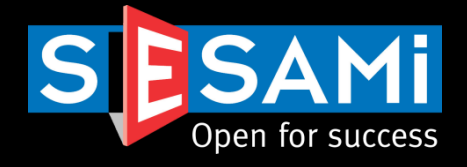

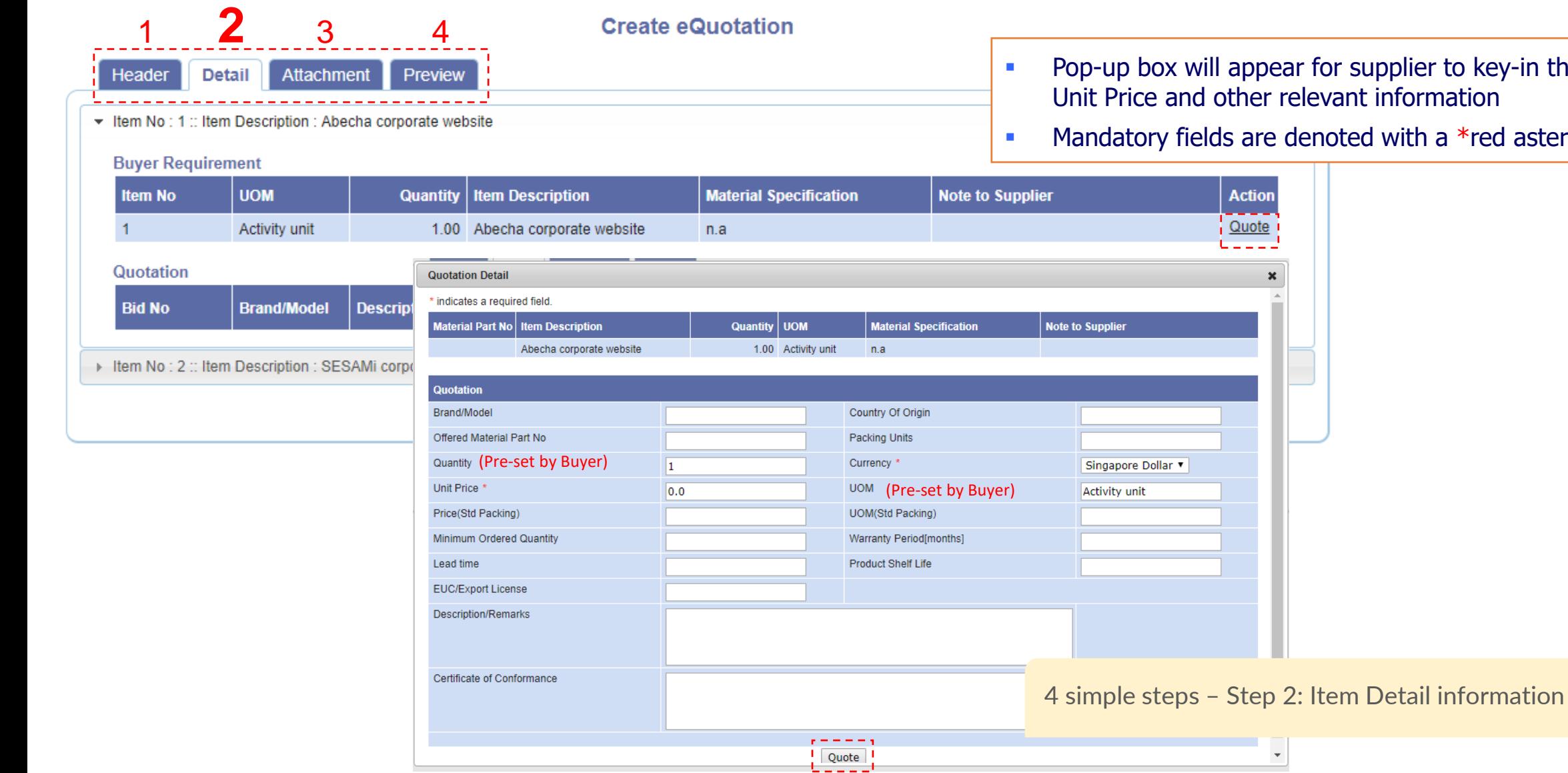

### appear for supplier to key-in the her relevant information

are denoted with a \*red asterisk.

 $\pmb{\times}$ 

m,  $\overline{\phantom{a}}$ 

# Create Quotation /Tender Response

## Attachment Tab

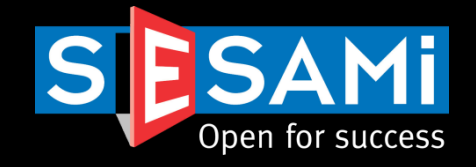

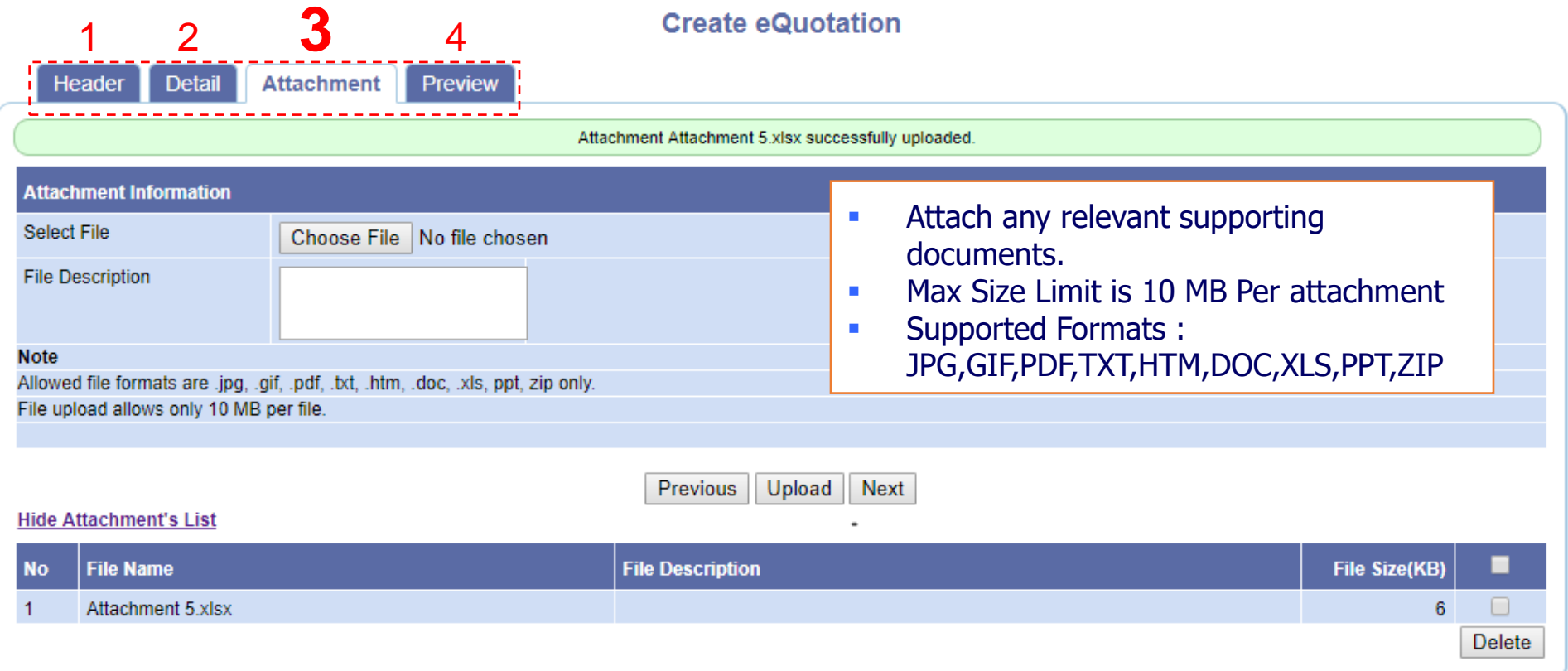

4 simple steps – Step 3: Upload attachments

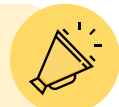

# Create Quotation/Tender Response

Preview Tab

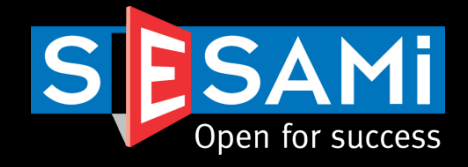

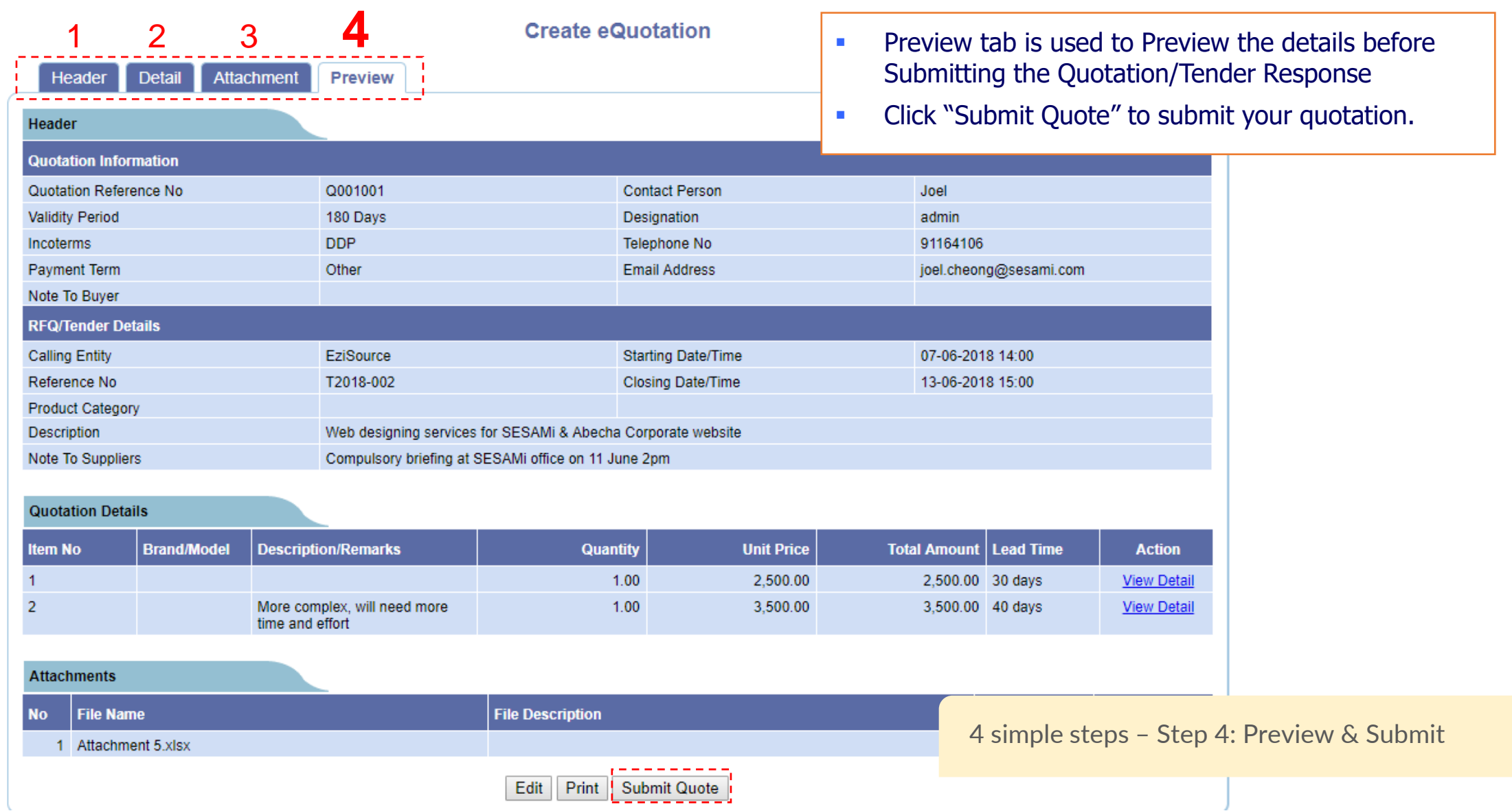

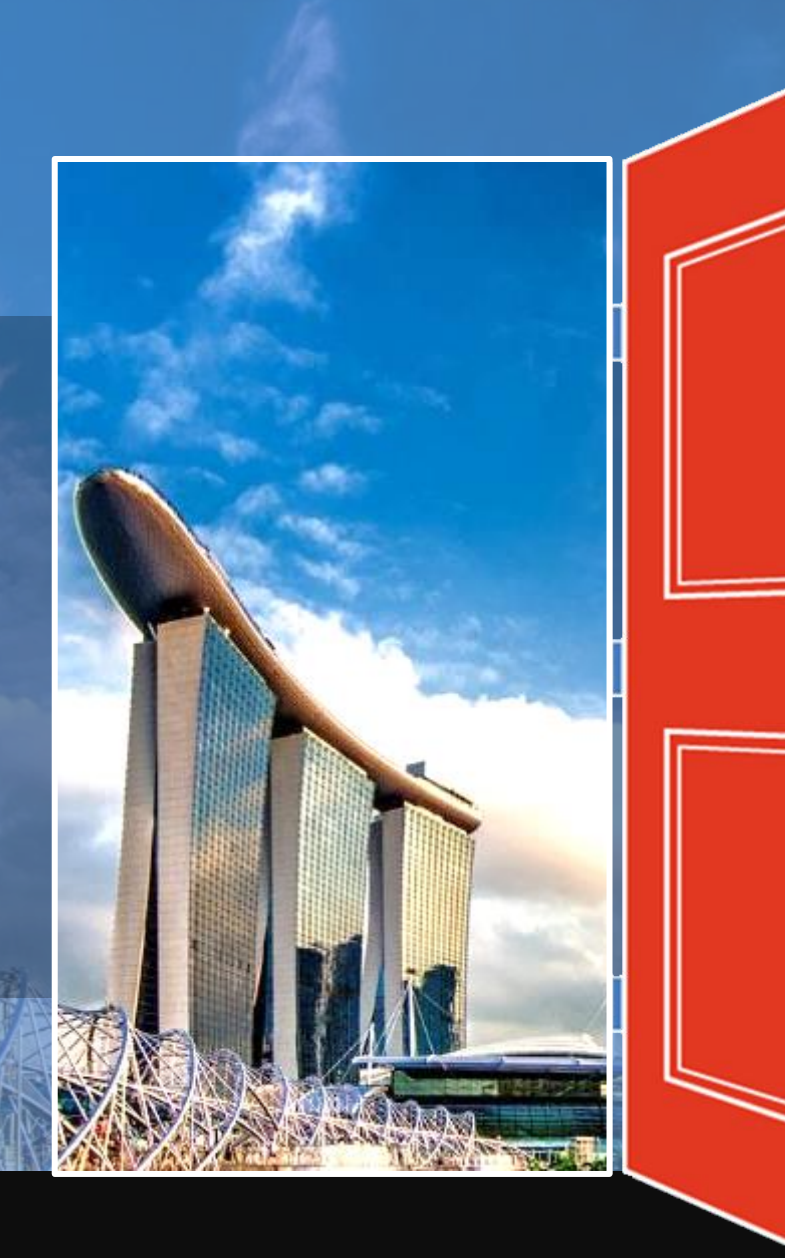

# View Quotation Responses

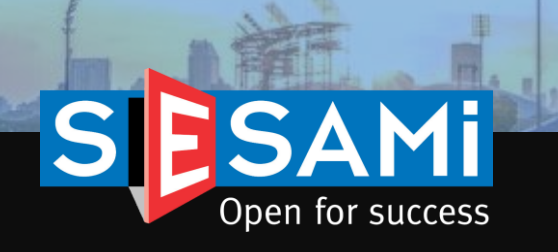

# View Quotation Responses

Locating the responses

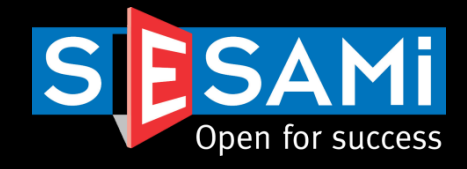

eQuotation Response

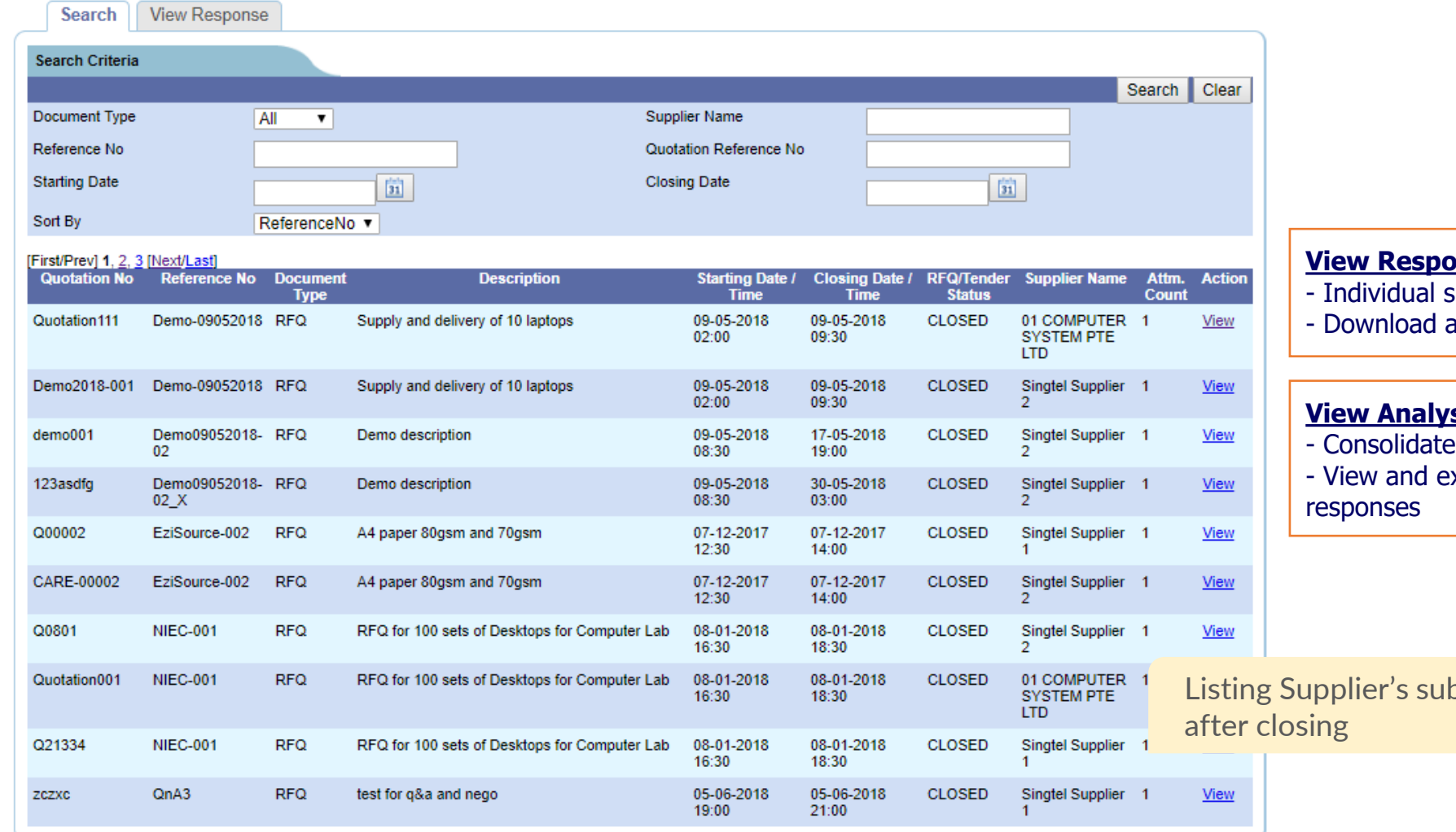

### **ynse**

supplier response per RFx/Tender

attachments from each supplier

### <u>sis</u>

ed view of each RFx/Tender

xport pricing table for RFx/Tender

bmissions – viewable only

![](_page_36_Picture_12.jpeg)

# View Quotation Responses

## Response details

![](_page_37_Picture_2.jpeg)

![](_page_37_Picture_44.jpeg)

# View Quotation Analysis

![](_page_38_Picture_1.jpeg)

## View Quotation Analysis Locating the quotation

![](_page_39_Picture_1.jpeg)

### eQuotation Analysis

![](_page_39_Picture_40.jpeg)

## View Quotation Analysis Quotation Details

![](_page_40_Picture_1.jpeg)

### eQuotation Analysis

![](_page_40_Picture_34.jpeg)

## View Quotation Analysis Quotation Details

![](_page_41_Picture_1.jpeg)

### eQuotation Analysis

![](_page_41_Picture_43.jpeg)

![](_page_41_Picture_4.jpeg)

![](_page_42_Picture_0.jpeg)

# **Negotiation**

![](_page_42_Picture_2.jpeg)

# Negotiation/Resubmission Locating the RFx/Tender

![](_page_43_Picture_1.jpeg)

### **View & Manage Tender**

![](_page_43_Picture_28.jpeg)

![](_page_43_Picture_4.jpeg)

## Negotiation/Resubmission Selecting Bidders

![](_page_44_Picture_1.jpeg)

#### **View & Manage Tender**

![](_page_44_Picture_74.jpeg)

![](_page_45_Picture_0.jpeg)

# Create Award Recommendation

![](_page_45_Picture_2.jpeg)

# Create Award Recommendation

## Header Information

![](_page_46_Picture_2.jpeg)

### **Create Recommendation**

![](_page_46_Picture_44.jpeg)

## Create Award Recommendation Selection of Awarded Qty & Vendor(s)

**Create Recommendation** 

![](_page_47_Picture_45.jpeg)

#### SESAMi Confidential Proprietary 48

Open for success

## Create Award Recommendation Uploading of Attachments

![](_page_48_Picture_1.jpeg)

### **Create Recommendation**

![](_page_48_Picture_54.jpeg)

## Create Award Recommendation Preview & Submission for Approval

![](_page_49_Picture_1.jpeg)

#### **Create Recommendation**

![](_page_49_Picture_72.jpeg)

enter the awarded value before g Award for approval

- will be populated based on the proval that has been set up (by value)
- will be notified by email only to nether they are successful or sful

award recommendation ced (if required)

![](_page_49_Picture_8.jpeg)

# Create Award Recommendation

Email Notification to Vendors

![](_page_50_Picture_2.jpeg)

![](_page_50_Picture_54.jpeg)

![](_page_51_Picture_0.jpeg)

# View Award Recommendation

![](_page_51_Picture_2.jpeg)

# View Award Recommendation

## Listing of Awards Created

![](_page_52_Picture_2.jpeg)

![](_page_52_Picture_49.jpeg)

# View Award Recommendation

### Detailed View of the Award

![](_page_53_Picture_2.jpeg)

Search View Header Document Type **RFQ Validity Period** 180 Days Reference No 15OCT-02 **RFQ Status** CLOSE Starting Date/Time 15-10-2018 10:00 Closing Date/Time 15-10-2018 12:00 Payment Term Other Days Currency SGD Message for Unsuccessful Bidder(s) View Message Message For Successful Bidder(s) View Message Message for No Award Bidder(s) **View Message** Awarded Amount 1788.00 **Item Details Quantity UOM Material Specification Action** S/No Part No **Part Description**  $\Box$ 1.00 Inch  $1<sup>1</sup>$  $1$ S/No Part No **Quantity UOM Part Description Material Specification Action**  $\Box$  $\overline{2}$ 2.00 Inch  $\overline{2}$  $\overline{2}$ **Total Awarded Amount (SGD):** 1,788.00 Attachment(s) (For Internal View<br>Only) **File Description File Size Action No File Name** Attachment 4.bt Download  $\overline{1}$  $\bullet$ **Recommended Conditions** 2 or less quotes Received **Quotation Recommendation** Recommended Message abc Processed By **JOEL Approval Details** Date of Approval / Rejection Delegated By **Approver Level Approval Status Approver Remarks Approver** Test remarks Test remarks 25-10-2018 15:03 Approver1 Completed Test remarks Pending Approver2 Approver3 Pending

#### **View Recommendation**

Detailed View of the Award Created with Approval Status and Remarks

Full visibility and traceability of the approval process

![](_page_53_Picture_7.jpeg)

## View Award Recommendation Resubmitting for Approval/Calling for Re-Negotiation

![](_page_54_Picture_1.jpeg)

#### Search **View ■ User can select to resubmit the award** Header for approval OR call for another negotiation/resubmission with the Document Type **RFQ Validity Period** 180 Days Reference No TLL-2018-06 **RFQ Status CLOSE** vendors if award has been **REJECTED Starting Date/Time** 21-09-2018 23:00 Closing Date/Time 24-09-201 SGD **Payment Term Other Days** Currency Message for Unsuccessful Bidder(s) **View Message** Message For Successful Bidder(s) **View Message** Message for No Award Bidder(s) **View Message Awarded Amount** 7777.00 **Item Details** Quantity UOM S/No Part No **Part Description Material Specification Action** 50.00 Unit 50 Laptops G. Windows 7,777.00 **Total Awarded Amount (SGD):** Attachment(s) (For Internal View Only) There are no attachments in this document **Recommended Conditions** No Recommended Conditions selected in this document. **Quotation Recommendation Recommended Message** Processed By USER8 **Approval Details Approver Level Approver Approval Status Approver Remarks** Date of Approval / Rejection Delegated By Approver1 Completed 19-10-2018 15:37 2 options whether to initiate a re-submission  $\overline{2}$ **REJECTED** 19-10-2018 15:39 Approver2 or to resubmit the award recommendation $\overline{\mathbf{3}}$ Approver3 **NA** Re-Negotiate Resubmit

#### **View Recommendation**

SESAMi Confidential Proprietary 55

## View Award Recommendation Approval Details

![](_page_55_Picture_1.jpeg)

![](_page_55_Picture_41.jpeg)

If award recommendation is resubmitted, the approval trail will appear as a new section

![](_page_55_Picture_4.jpeg)

## View Award Recommendation Email Notification to Buyer

![](_page_56_Picture_1.jpeg)

![](_page_56_Figure_2.jpeg)

![](_page_57_Picture_0.jpeg)

# Thank You

![](_page_57_Picture_2.jpeg)